# <span id="page-0-0"></span>Table des matières

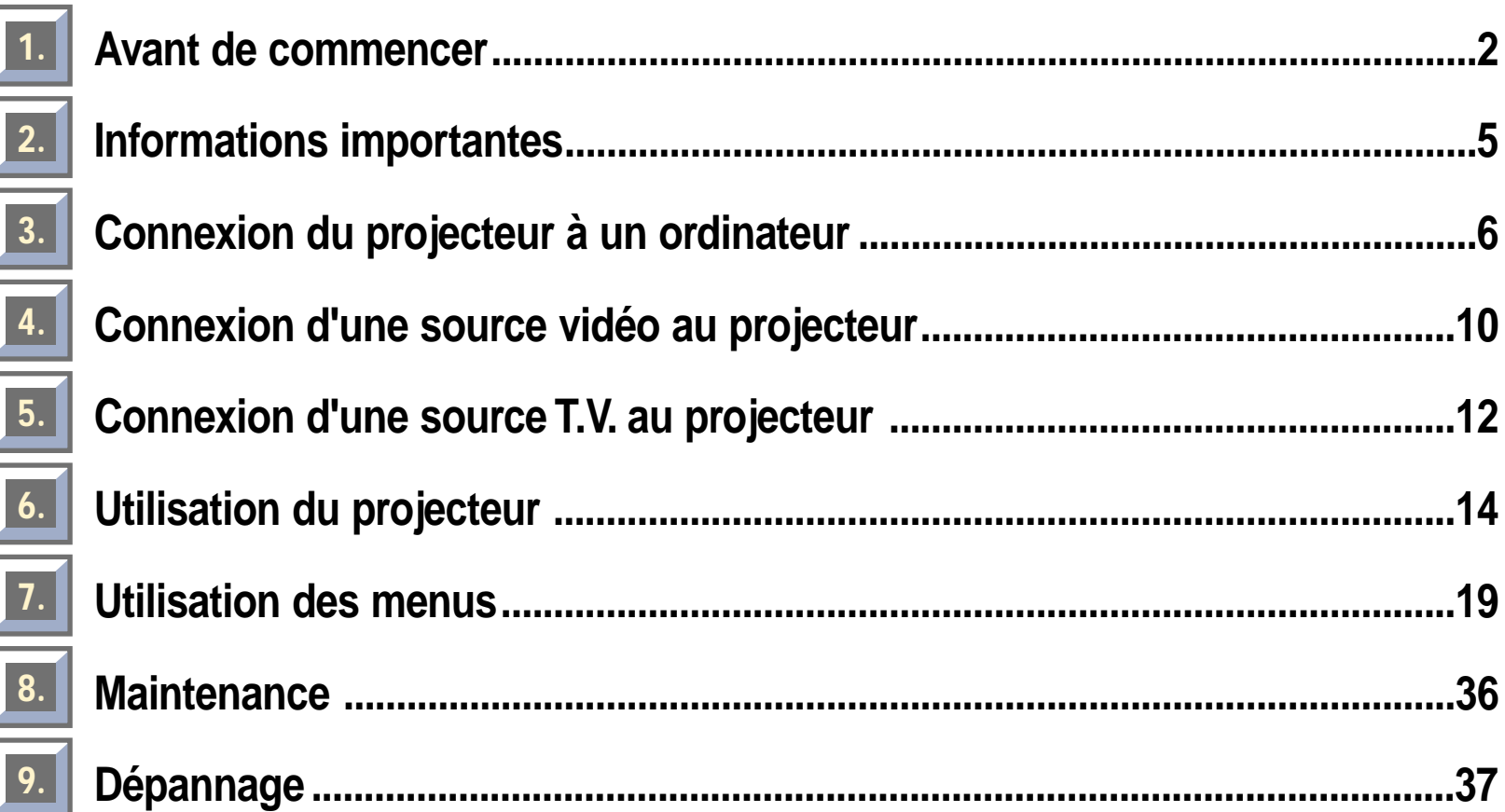

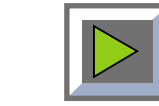

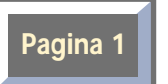

# <span id="page-1-0"></span>**1 Avant de commencer**

Le projecteur projette des images d'une très grande luminosité aux couleurs vives, même dans des conditions normales de luminosité. Votre présentation peut se trouver sur CD-Rom, CD photo, disque laser, DVD, magnétoscope ou ordinateur. Il est possible de connecter plusieurs sources simultanément afin de réaliser des présentations multimédia à fort impact.

L'interface utilisateur graphique du projecteur permet un fonctionnement véritablement "Plug & Play", grâce à une télécommande, qui peut en outre commander votre ordinateur.

# **1.1 Codes couleurs pour simplifier l'installation et l'utilisation.**

Tous les connecteurs, prises et boutons de l'appareil sont en couleur pour faciliter et rendre aussi intuitives que possible la connexion et l'utilisation. Les couleurs suivantes sont utilisées :

- ◆ **Ordinateur** gris (PC) / noir (Mac)
- **Canal T.V. violet**
- ◆ **Vidéo (composite)**  jaune
- **S-vidéo** bleu foncé
- **Veille** rouge
- **Configuration automatique vert**
- Audio rouge/blanc

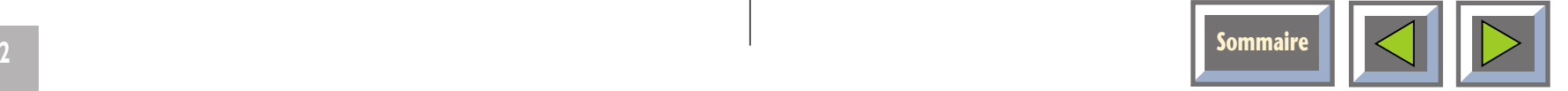

# <span id="page-2-0"></span>**1.2 Accessoires**

Prenez quelques minutes pour vérifier que votre projecteur est bien complet: Câble d'alimentation, Télécommande avec piles, Mode d´emploi.

## **Câbles et accessoires en option**

- ◆ Câble ordinateur (Enhanced Video Connector (EVC), mâle aux deux extrémités, 3 mètres)
- ◆ Câble audio PC/Mac (jack stéréo 0,3 mètre)
- ◆ Adaptateur PC
- ◆ Câble RS-232 pour souris (PC)
- ◆ Câble PS/2 pour souris (PC)
- ◆ Adaptateur Mac
- ◆ Câble pour souris ADB (Apple Desktop Bus) pour Mac
- ◆ Câble Super-vidéo
- ◆ Câble vidéo composite
- ◆ Câble audio
- ◆ Sac à deux poches
- ◆ Câble EVC, 10-15 mètres
- ◆ Kit de montage au plafond

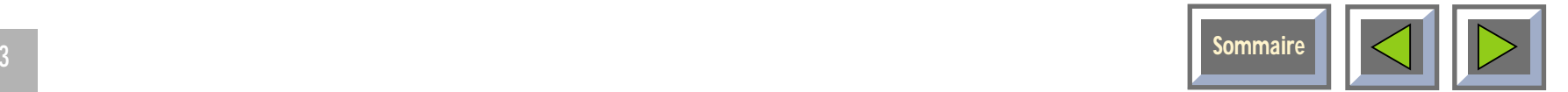

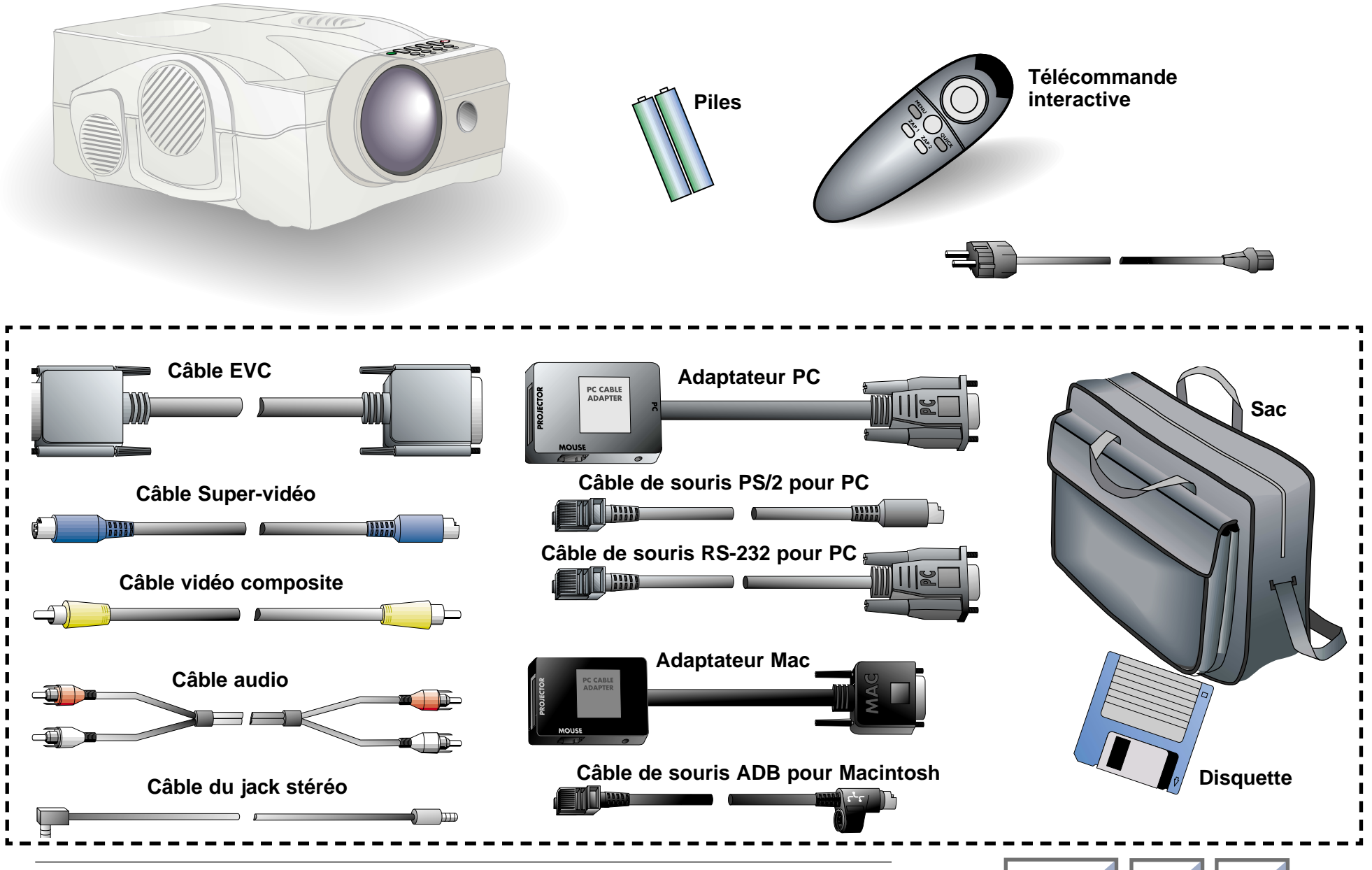

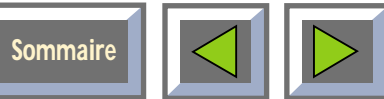

# <span id="page-4-0"></span>**1.3 Installation des piles dans la télécommande**

La Figure 2 montre la télécommande après qu'on ait retiré le couvercle du logement des piles. Retirez le couvercle du logement des piles en le faisant glisser et insérez les piles en respectant la polarité + -. Remettez le couvercle en place.

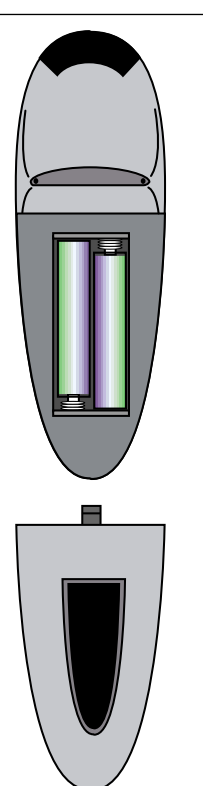

Figure 2 : Installation des piles dans la télécommande

# **2. Informations importantes**

La carte de garantie ou la copie de la facture constituent votre preuve d'achat.

**REMARQUE ! Veillez à ne pas malmener l'appareil pendant le transport.**

#### **AVERTISSEMENT !**

**Il peut être dangereux d'ouvrir ou de bricoler le Projecteur.**

**Pour changer l'ampoule, reportez-vous aux instructions jointes à l'ampoule de remplacement. Ne confiez la maintenance qu' à du personnel agréé. Contactez votre revendeur pour toutes questions concernant l'entretien ou la maintenance.**

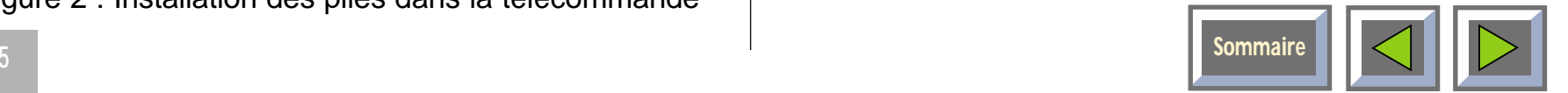

# <span id="page-5-0"></span>**3. Connexion du projecteur à un ordinateur**

# **La procédure de connexion du projecteur est la même pour tous les types d'ordinateurs.**

- **1.** Vérifiez que l'ordinateur, l'écran et le projecteur sont hors tension.
- **2.** Repérez le connecteur de sortie RVB à l'arrière de votre ordinateur (c'est là que vous connectez l'écran à l'ordinateur).
- **3.** Connectez l'ordinateur au projecteur à l'aide du câble EVC et de l'adaptateur correspondant à l'ordinateur que vous utilisez. Voir Figures 3 et 4.
- **4.** Si vous souhaitez projeter l'image sur l'écran de votre ordinateur de bureau, connectez le câble de l'écran à l'adaptateur. Voir Figures 5 et 6.
- **5.** Si vous souhaitez commander votre ordinateur àl'aide de la télécommande, connectez le câble de votre souris au boîtier de l'adaptateur. Voir Figures 7 et 8. Lorsque votre ordinateur est connecté au projecteur par le câble EVC (le connecteur EVC se trouvant sur l'ordinateur), la télécommande fonctionne comme la souris normale de votre PC ou devotre Mac.
- **6.** Si vous souhaitez utiliser le son avec votreordinateur, connectez le câble du jack stéréo à la connexion audio de l'ordinateur et au boîtier del'adaptateur PC ou Mac.
- **7.** Mettez le projecteur sous tension et allumez l'ordinateur. A présent, l'image de l'ordinateur doit être projetée par le projecteur et la télécommande doit se comporter en souris. Si l'image n'apparaît pas simultanément sur l'écran de l'ordinateur, ou si la souris ne fonctionne pas, voir la section "Dépannage".

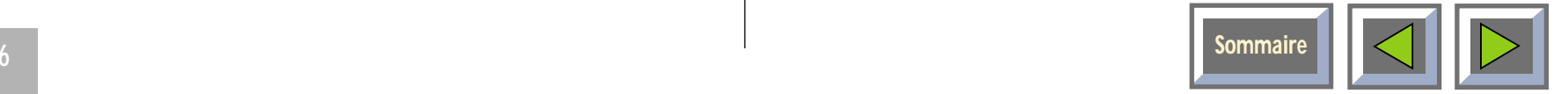

# **Connexion à un ordinateur portable**

# **Connexion à un PowerBook Apple**

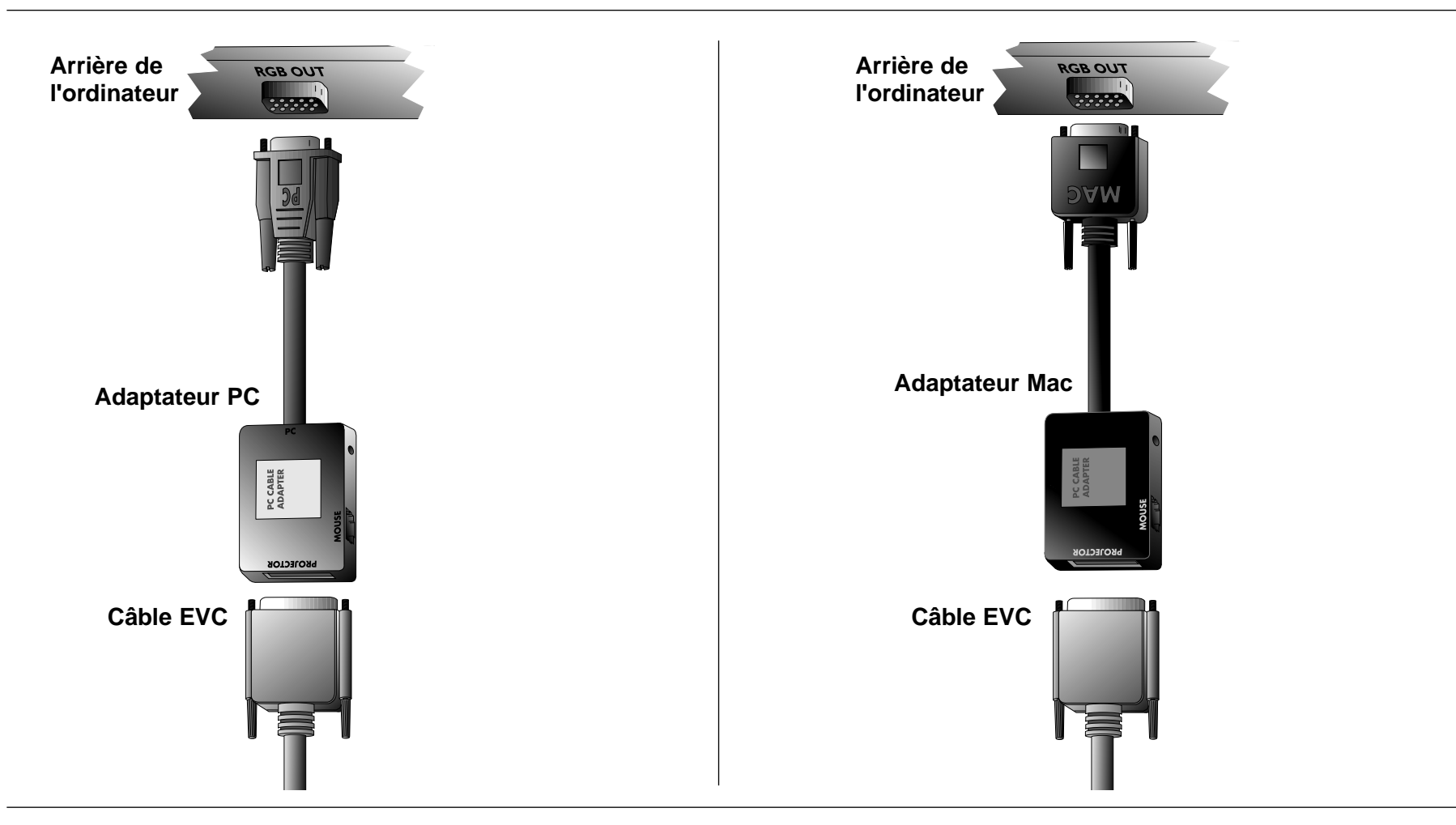

Figure 3: Connexion à un ordinateur portable

Figure 4: Connexion à un PowerBook Apple

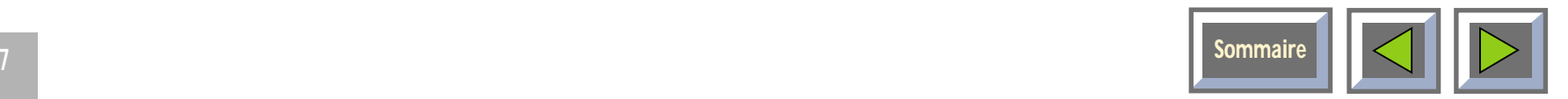

# **Connexion à un PC de bureau avec RVB standard**

# **Connexion à un ordinateur de bureauMacintosh Apple**

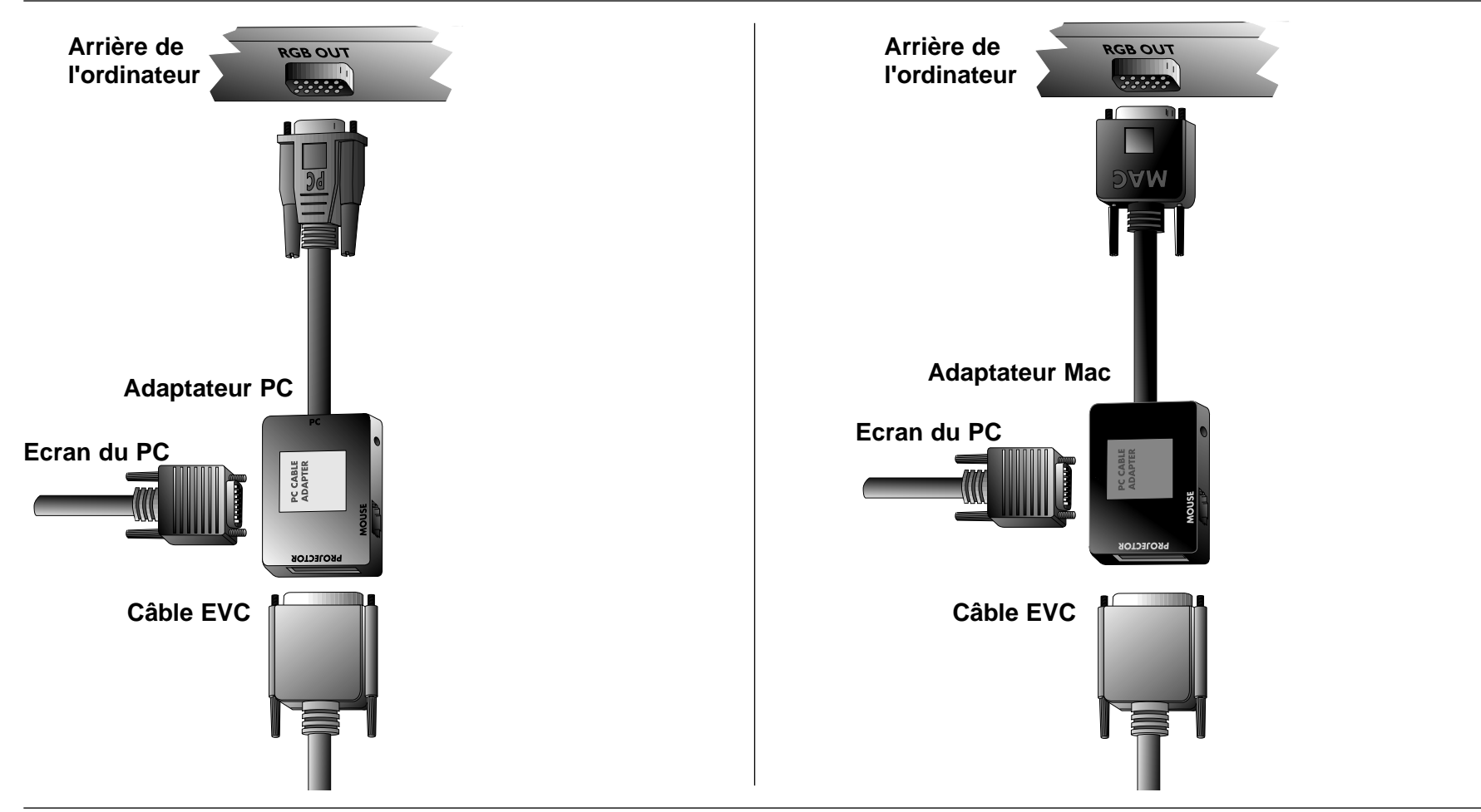

Figure 5: Connexion à un PC de bureau avec RVB standard

Figure 6: Connexion à un ordinateur de bureau Macintosh Apple

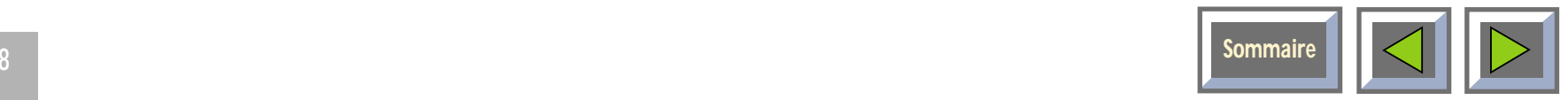

# **Connexion du câble de la souris et du jack stéréo (PC)**

# **Connexion du câble de la souris et dujack stéréo (Mac)**

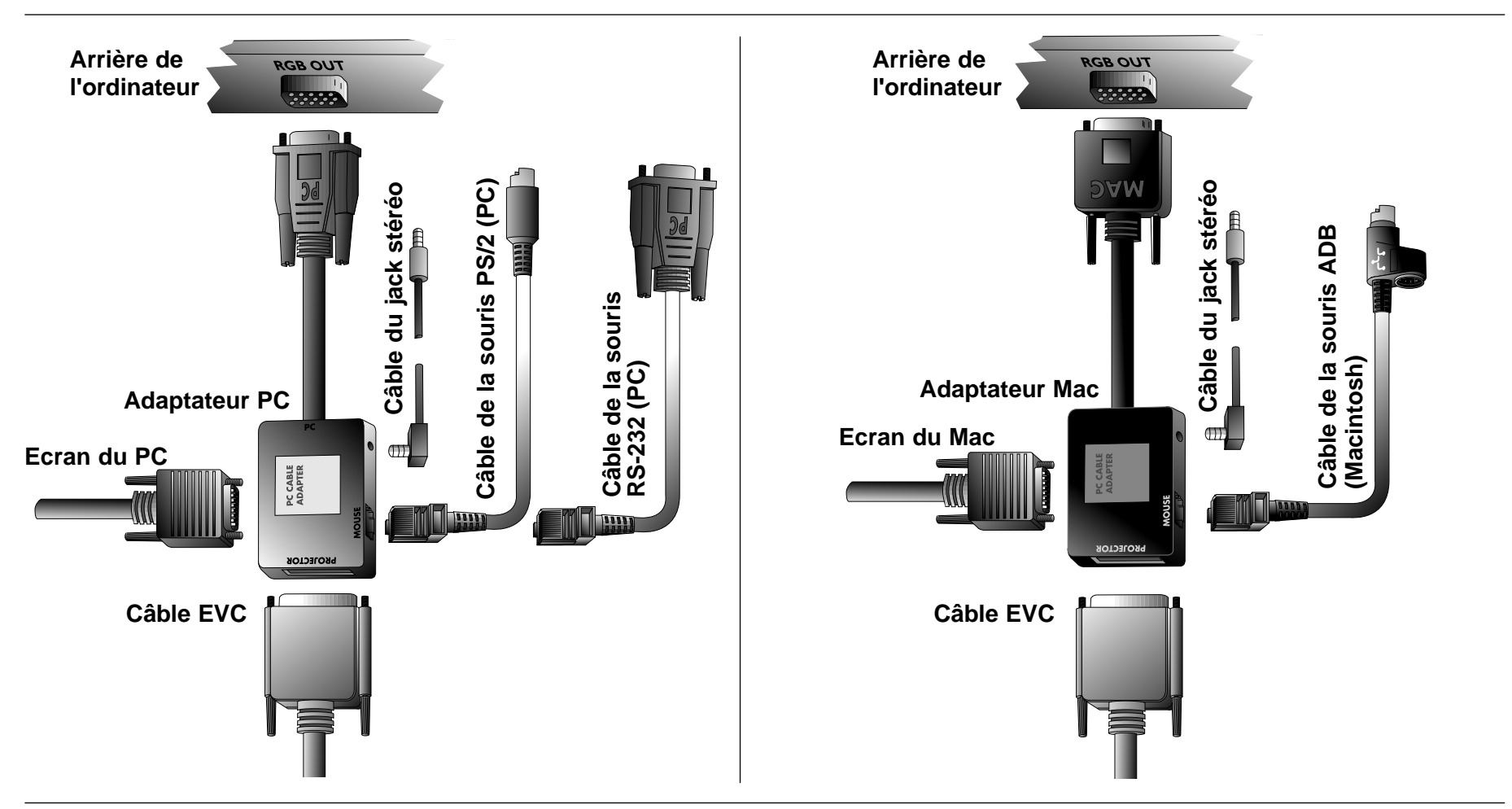

Figure 7: Connexion du câble de la souris et du jack stéréo (PC)

Figure 8: Connexion du câble de la souris et du jack stéréo (Mac)

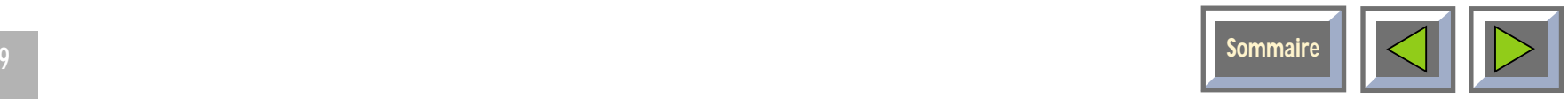

# <span id="page-9-0"></span>**4. Connexion d'une source vidéo au projecteur**

# **La procédure de connexion d'une source vidéo au projecteur est identique pour la S-vidéo et pour la vidéo composite.**

Pour sélectionner manuellement les formats SECAM, PAL N et PAL M, appuyez sur le "bouton vert". Si vous ne trouvez pas le format désiré au premier essai, appuyez une nouvelle fois. Le format vidéo est stocké séparément pour chaque connecteur.

- **1.** Vérifiez que la source vidéo et le projecteur sont hors tension.
- **2.** Connectez une extrémité du câble vidéo auconnecteur "Video out" (sortie vidéo) de la source vidéo et l'autre au connecteur vidéo correspondant du panneau de connexion du projecteur.
- **3.** Connectez une extrémité du câble audio auxconnecteurs "Audio out" (sortie audio) de la source vidéo et l'autre aux connecteurs audio du projecteur. La prise rouge se branche dans le connecteur

rouge, l'autre prise dans le connecteur blanc. Le rouge correspond au canal stéréo de droite.

- **4.** Une fois toutes les connexions effectuées et vérifiées, mettez la source vidéo et le projecteur sous tension.
- **5.** Le projecteur projette automatiquement les images fournies par la source vidéo. Si ce n'est pas le cas, reportez-vous à la section "Dépannage".

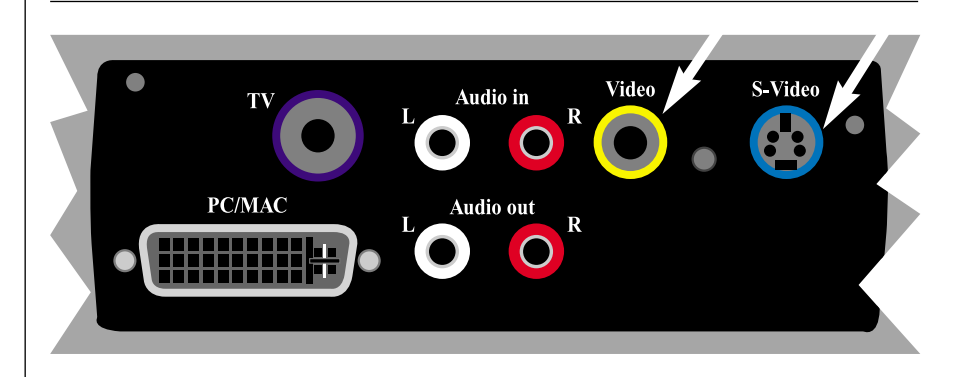

Figure 9 : Connexion aux sources vidéo

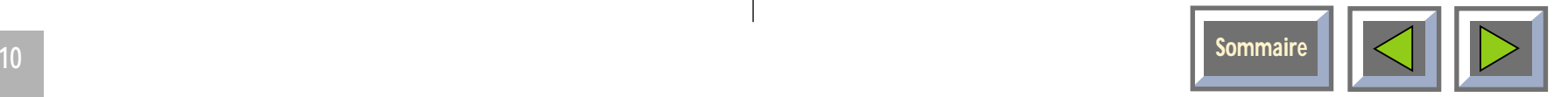

# <span id="page-10-0"></span>**4.1 Utilisation de haut-parleurs externes**

Pour utiliser des haut-parleurs externes avec le projecteur, il faut connecter un amplificateur à la sortie audio (Audio out) du projecteur.

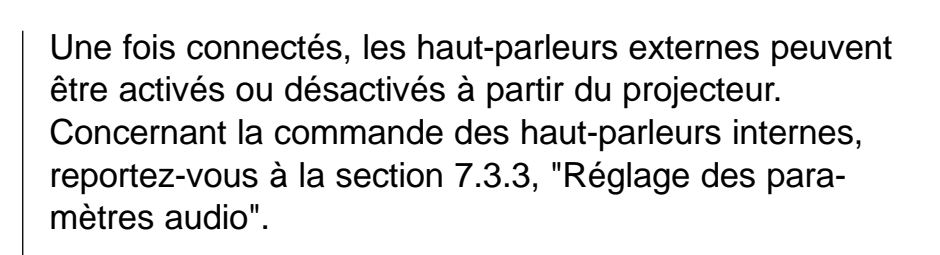

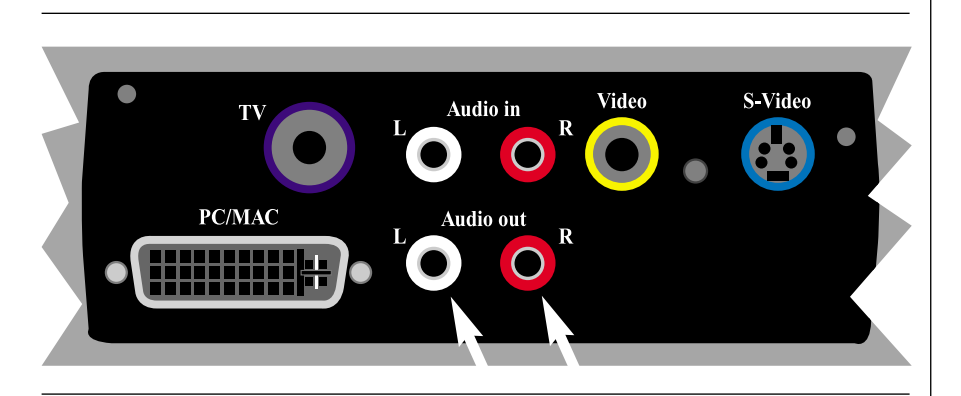

Figure 10 : Utilisation de haut-parleurs externes

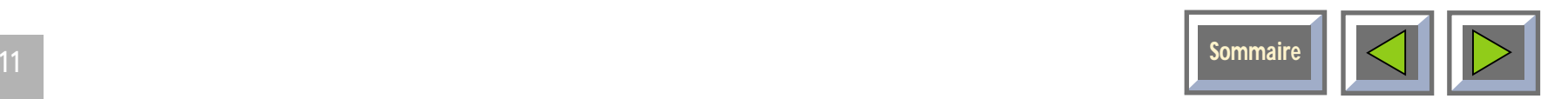

# <span id="page-11-0"></span>**5. Connexion d'une source T.V. au projecteur**

# **L'utilisation d'un tuner T.V. avec leprojecteur est facultative**

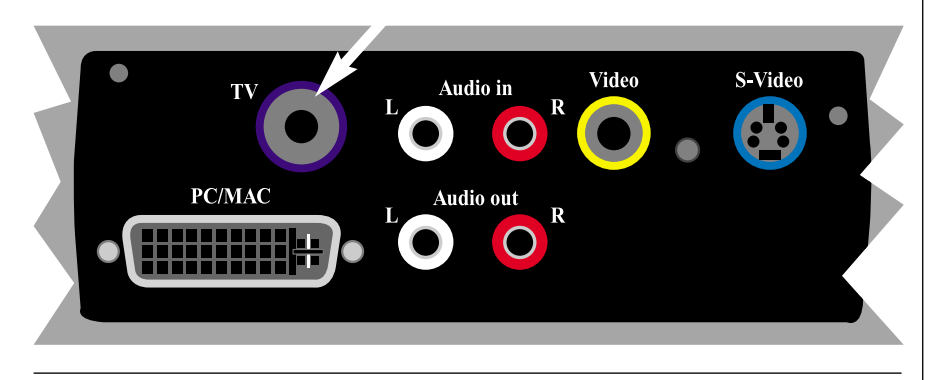

Figure 11: Connexion à une source T.V.

## **REMARQUE ! Nécessite l'installation d'un tuner T.V.**

Pour utiliser le projecteur comme sortie T.V., connectez l'antenne de télévision au connecteur T.V. du panneau de connexion du projecteur.

Le projecteur se comporte exactement comme un poste de télévision. Reportez-vous à la section 7.2.6 pour le réglage des paramètres T.V.

Le projecteur reçoit les signaux T.V. de trois manières :

- ◆Par antenne (terrestre),
- ◆Par câble,
- ◆ Par démodulateur satellite.

Ces trois approches fonctionnant différemment, il est important de réfléchir aux options de chacune d'elles avant de fixer les paramètres du projecteur.

#### **Antenna**

Quand les signaux T.V. sont reçus par une antenne, il faut affecter à chaque canal un numéro de chaîne différent. Il en va de même avec le tuner T.V. du projecteur. Lorsque vous êtes connecté à une antenne, vous affectez les différents canaux aux numéros de chaînes proposés par le menu Configuration de la télévision. Ceci fait, pour passer d'un canal à l'autre vous vous servez des flèches haut etbas du menu, de la télécommande ou de la touche de défilement des canaux qui se trouve sur le clavier à effleurement.

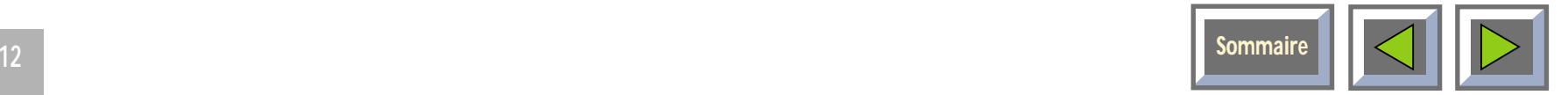

### **Câble**

Quand vous êtes connecté à un système câblé, vous avez deux options. Si vous disposez d'un décodeur, vous passez votre poste de télévision sur la chaîne du câble puis vous utilisez la télécommande pour naviguer entre les canaux. Si vous ne disposez pas d'un décodeur, il vous suffit de configurer votre téléviseur comme pour une réception par antenne. C'est la même chose avec le projecteur. Vous devez faire défiler le nom des canaux dans le menu de configuration de la télévision jusqu'à ce que vous trouviez le canal correspondant à votre système câblé. Quand vous avez affecté à ce canal l'un des numéros de chaînes, il vous suffit de sélectionner ce numéro pour naviguer entre les canaux à l'aide de la télécommande ou du clavier à effleurement.

#### **Satellite**

Il faut procéder comme pour le câble avec décodeur, à savoir que vous sélectionnez le canal qui lit les signaux reçus par l'antenne satellite. Ensuite, vous vous servez de la télécommande du démodulateur pour naviguer entre les canaux.

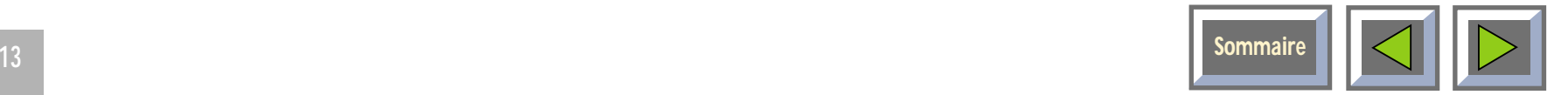

# <span id="page-13-0"></span>**6. Utilisation du projecteur**

# **6.1 Modes de fonctionnement du projecteur**

Le projecteur dispose de plusieurs modes de fonctionnement:

- ◆Veille
- ◆Normal
- ◆**Raccourci**
- ◆Menu
- ◆**Pointeur**
- ◆Ecran noir

## **Veille (voir section 6.3)**

En mode Veille, le projecteur est coupé ; il peut être remis en marche à l'aide de certaines touches

## **Normal**

En mode Normal, une image apparaît à l'écran. La souris fonctionne comme une souris normale de PC ou de Mac.

## **Raccourci (voir section 7.2.4)**

Le mode Raccourci s'utilise avec la télécommandeinteractive (touche Raccourci). On affecte des fonctions à la touche Raccourci de la télécommande dans le menuRaccourci (voir section 7.2.4). Cliquer sur la touche Raccourci vous permet de naviguer entre les différentes fonctions que vous avez sélectionnées dans ce menu.

## **Menu**

Le mode Menu active le menu principal ; vous utilisez le clavier souris et les touches souris de la télécommandepour naviguer entre ses options.

## **Pointeur (voir section 7.2.5)**

Le mode pointeur permet de déplacer un curseur sur l'écran à l'aide de la fonction souris.

**Ecran noir (voir section 7.2.5)** En mode Ecran noir, l'écran est noir.

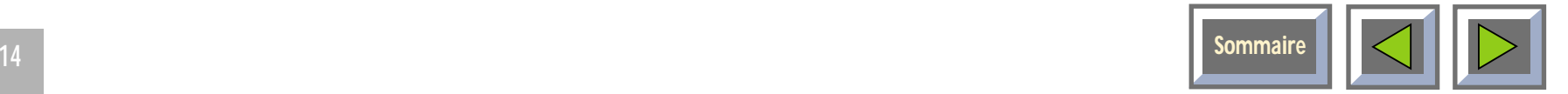

# <span id="page-14-0"></span>**6.2 La télécommande**

La télécommande remplit deux fonctions:

- **1.** accès au Menu principal et commande des divers réglages de l'image et fonctions du projecteur;
- **2.** commande à distance de votre ordinateur.

Dirigez la télécommande vers l'écran de projection. Un faisceau infrarouge rebondit sur l'écran pour revenir au récepteur infrarouge du projecteur.

#### **REMARQUE !**

**Vérifiez qu'aucun obstacle ne bloque le récepteur IR situé derrière l'objectif à l'avant du projecteur car cela empêcherait la télécommande et le projecteur de communiquer.**

**Pour que l'appareil donne de bons résultats, le trajet télécommande - écran - projecteur ne doit pas excéder 10 mètres au total. Si le passage par l'écran rallonge cette distance, il faut diriger la télécommande directement vers le récepteur IR.**

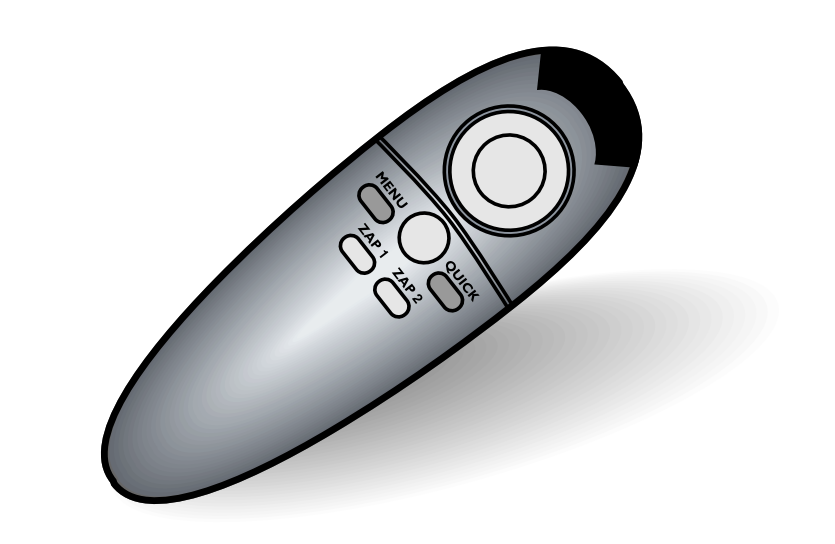

#### Figure 12: Télécommande

La télécommande permet la commande interactive à distance de votre ordinateur en environnementsMacintosh et Microsoft Windows. Elle est munie d'unclavier à effleurement unique en son genre, qui vous permet de commander votre ordinateur avec la plus grande facilité et fonctionne en tous points comme une souris normale.

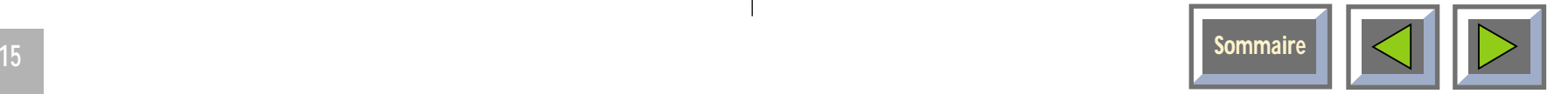

La télécommande est très facile à utiliser. Outre le clavier à effleurement, elle ne comporte que les six touches suivantes :

#### **Touche située sous la télécommande**

Touche Bouton gauche de la souris

### **Petite touche grise**

Interruption des actions (touche Bouton droit de la souris)

#### **Menu**

La touche Menu permet d'accéder aux fonctions de commande par menu de SIM2 multimedia S.p.A. Pour vous déplacer entre les différentes options du menu, positionnez le curseur en forme de flèche en vous servant du clavier à effleurement et cliquez sur la touche Bouton gauche de la souris située sous la télécommande.

Si vous appuyez sur la touche Menu alors que vous êtes en mode Menu, vous retournez en mode Normal.

# **Zap**

Vous pouvez affecter une fonction à chacune des deux touches Zap. Pour ce faire, sélectionnez l'icône Zap dans le menu. Les touches Zap peuvent être programmées pour effectuer la même fonction, hausser/baisser le volume du son, par exemple. Reportez-vous à la section 7.2.5 pour une approche plus détaillée du menu Zap.

#### **Raccourci**

Appuyer sur la touche Raccourci vous permet de naviguer entre les fonctions que vous lui avez affectées. Reportez-vous à la section 7.2.4 pour savoir comment on affecte des fonctions à la touche Raccourci.

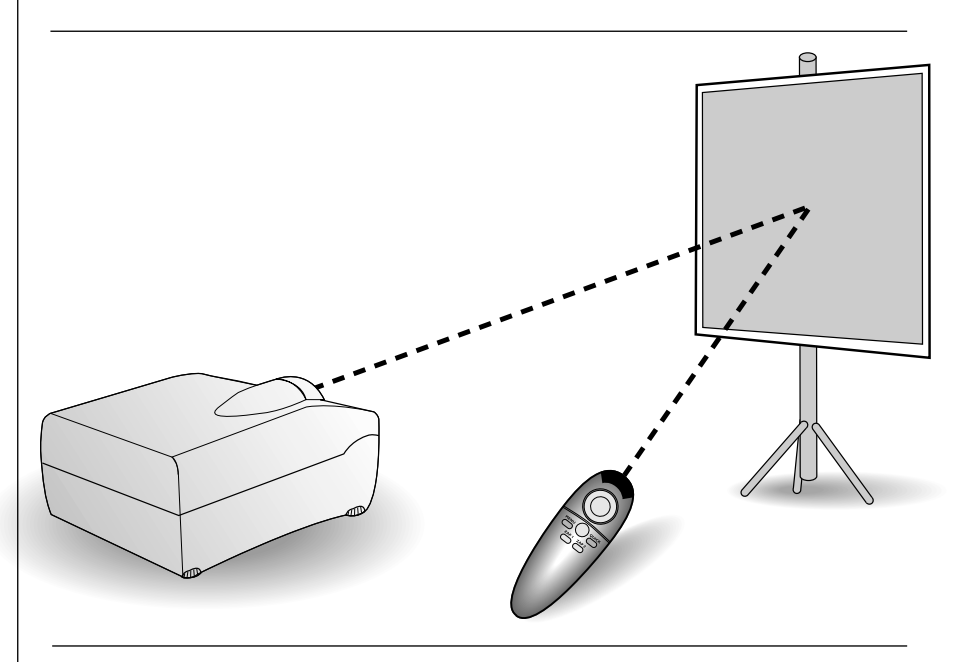

Figure 13: La souris à distance communique avec le projecteur via l'écran de projection.

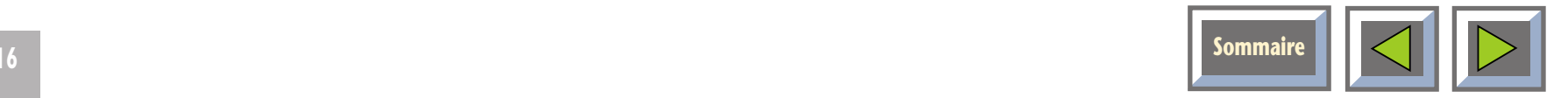

<span id="page-16-0"></span>**6.3 Utilisation du clavier à effleurement du projecteur**

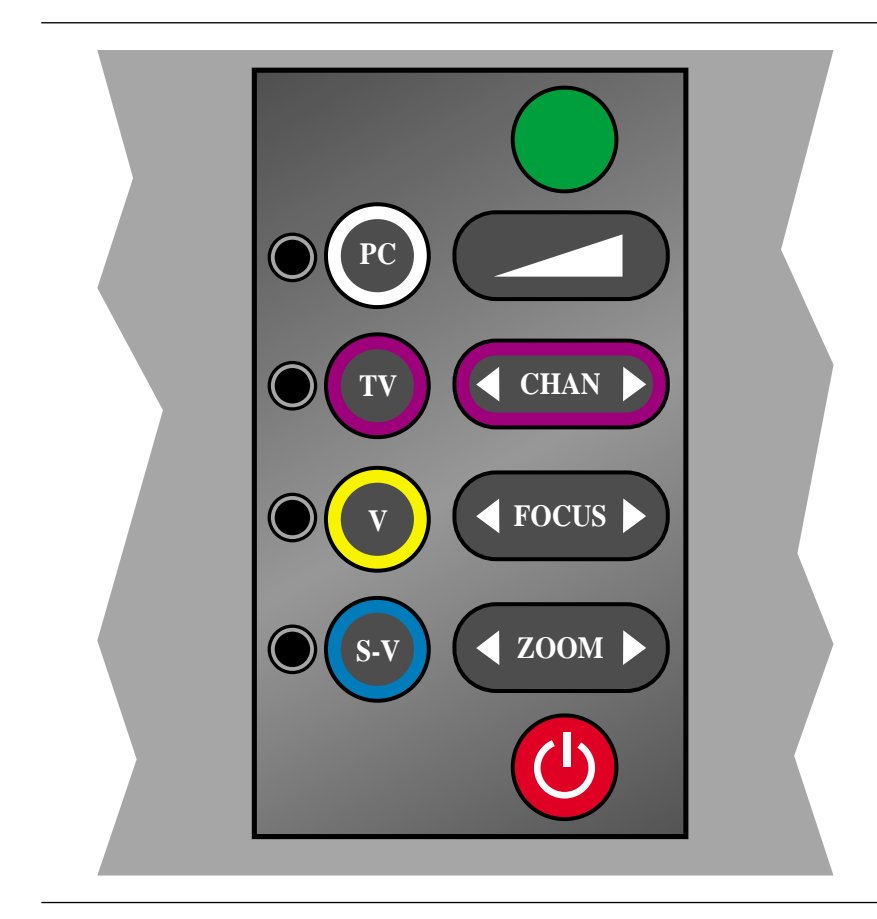

Figure 14: Touches du clavier à effleurement du projecteur

Le clavier vous donne directement accès aux fonctionsles plus importantes du projecteur. Il s'avère très pratique quand les piles de la télécommande commencent à s'user ou, tout simplement, quand vous avez oublié de vous munir de la télécommande. Les fonctions destouches sont les suivantes :

#### **Source**

Le projecteur possède une touche directe pour chacune des quatre sources :

#### **Fonction Texte/Couleur**

- ◆ Ordinateur (PC/Mac) (PC)
- ◆ Téléviseur (T.V.)
- ◆ Vidéo composite (V)
- ◆ S-vidéo (S-V)

La touche T.V. ne fonctionne que si un tuner T.V. est installé.

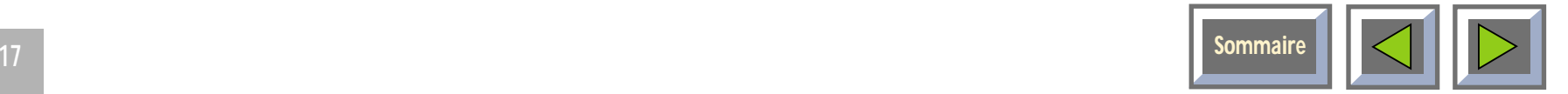

## **Volume (+/-)**

La touche Volume commande la puissance du son quand le projecteur est connecté à une source audio.

## **Chan (canal)**

Cliquer sur la flèche gauche/droite permet de naviguer entre les canaux de télévision préprogrammés, quand la source sélectionnée est T.V.

## **Focus (netteté)**

Appuyer sur la touche Focus permet de régler la netteté de l'image projetée, une fois qu'on s'est servi du zoom pour lui donner la taille souhaitée.

#### **Zoom**

Appuyer sur la touche Zoom permet de donner à l'image projetée la taille désirée.

### **Veille**

La touche Veille passe le projecteur en mode Veille. L'ampoule s'éteint, les ventilateurs continuent à fonctionner le temps de refroidir le projecteur puis s'arrêtent. Pour revenir en mode Normal, appuyez, soit une nouvelle fois sur la touche Veille, soit sur la touche Menu de la télécommande.

## **Configuration automatique**

La touche de configuration automatique définit les paramètres optimaux du projecteur pour la source connectée. Pour procéder à des réglages manuels, utilisez les menus (voir section 7).

## **REMARQUE !**

**Il est impossible d'afficher le menu principal à l'écran sans la télécommande.**

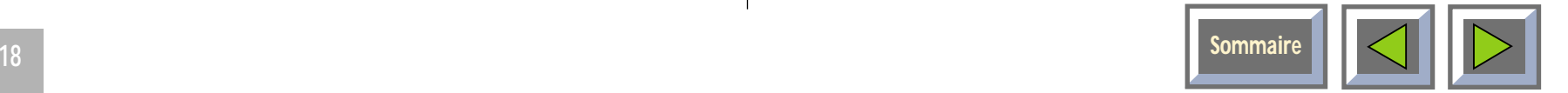

# <span id="page-18-0"></span>**6.4 Réglage de la hauteur et de l'angle du projecteur**

Pour régler la hauteur et l'angle du projecteur, il faut régler les quatre petits pieds qui se trouvent sous l'appareil.

## **REMARQUE !**

**L'angle du projecteur ne doit jamais demeurer longtemps supérieur à 15°, car cela réduirait la durée de vie de l'ampoule.**

# **7. Utilisation des menus**

# **7.1 Menu principal**

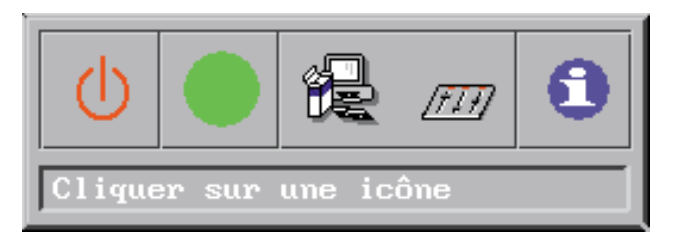

## Menu principal

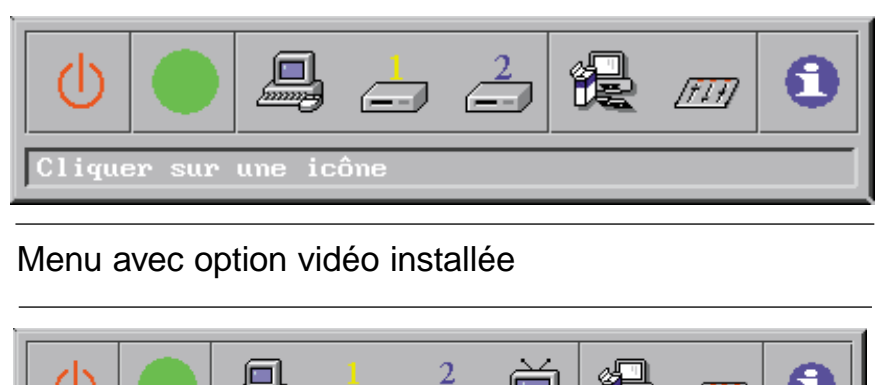

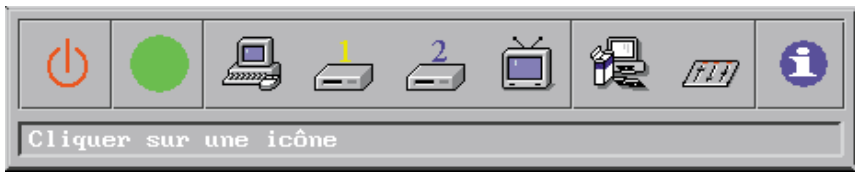

Menu avec options vidéo et tuner T.V. installées

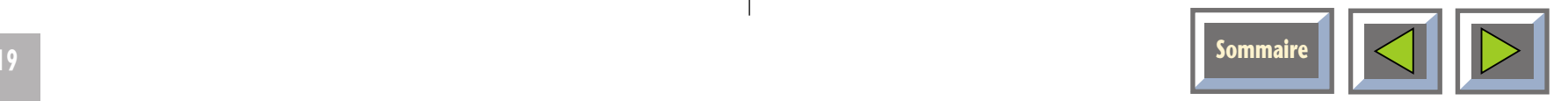

# <span id="page-19-0"></span>**7.1.1 Menu principal**

Le menu principal est composé de deux parties :

- ◆ les icônes,
- ◆ le texte d'aide.

## **Les icônes**

Les icônes symbolisent une fonction et sont organisées par groupes de fonctions similaires. Cliquez sur une icône pour l'activer. Certaines icônes ont une fonction directe, d'autres donnent accès à un sous-menu.

## **Le texte d'aide**

Le déplacement du curseur sur une icône génère l'affichage d'une brève description de l'icône en question dans la zone de texte.

## **Veille**

La touche Veille passe le projecteur en mode Veille. L'ampoule s'éteint, les ventilateurs continuent à fonctionner le temps de refroidir le projecteur puis s'arrêtent. Pour revenir en mode Normal, appuyez, soit une nouvelle fois sur la touche Veille, soit sur la touche Menu de la télécommande.

# **Configuration automatique**

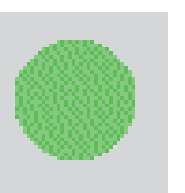

La touche de configuration automatique définit automatiquement divers paramètres du projecteur:

- ◆positions horizontale et verticale,
- ◆horloge d'échantillonnage,
- ◆phase,
- ◆ choix entre les formats vidéo disponibles et détection automatique des formats NTSC/PAL.

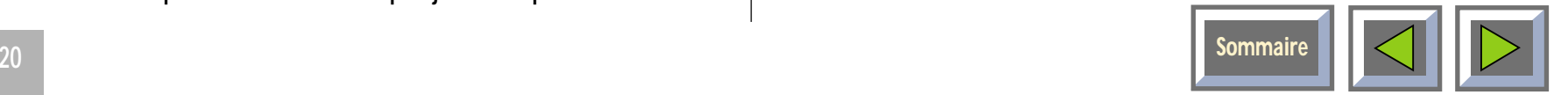

#### **Source**

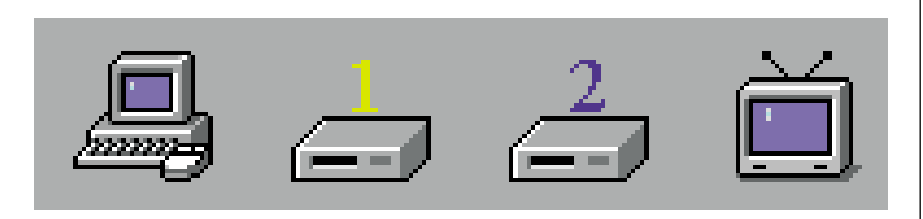

On peut connecter quatre sources différentes au projecteur: un ordinateur, deux sources vidéo et un tuner T.V. (facultatif).

Pour sélectionner la source désirée, il faut cliquer sur l'icône qui la représente. Utilisez le clavier à effleurement de la souris à distance pour déplacer le pointeur jusqu'à l'icône de votre choix et appuyez sur la touche Bouton gauche de la souris située sous la télécommande.

# **Menu Configuration**

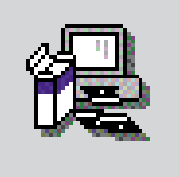

Ce menu permet de définir les paramètres du projecteur qui sont rarement modifiés, tels que la langue, le type de souris ou l'orientation des images.

## **Panneau de commande**

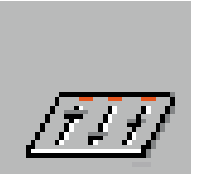

Ce menu vous permet de régler l'image et le son.

## **Faire disparaître le menu principal de l'écran**

Pour faire disparaître le menu principal, appuyez sur la touche Menu de la télécommande interactive. Vouspouvez parvenir au même résultat en appuyant sur la touche Bouton droit de la souris, située sur la face supérieure de la télécommande. Cette touche sert également à annuler les actions effectuées quand on se trouve dans les menus.

Le menu principal disparaît de l'écran au bout de 40 secondes.

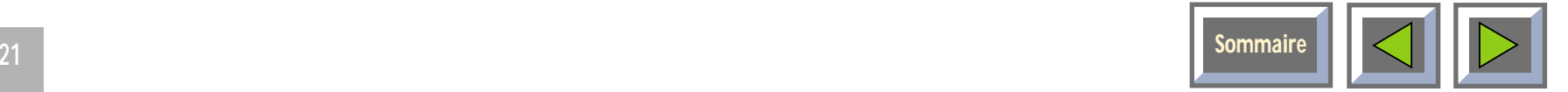

# **Informations produit**

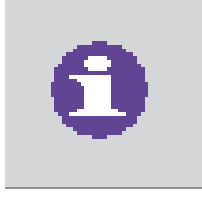

Cliquez sur l'icône Informations produit pour obtenir des informations sur le produit et sur la société. Cliquez sur Quitter pour sortir de ce menu**.**

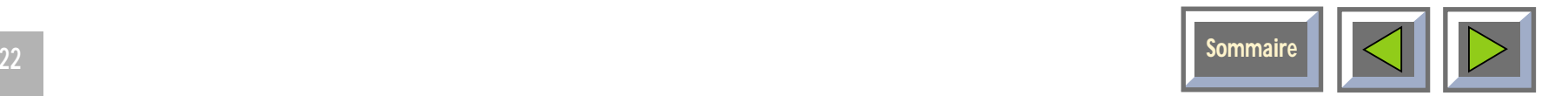

# <span id="page-22-0"></span>**7.2 Menu Configuration**

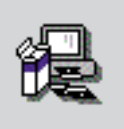

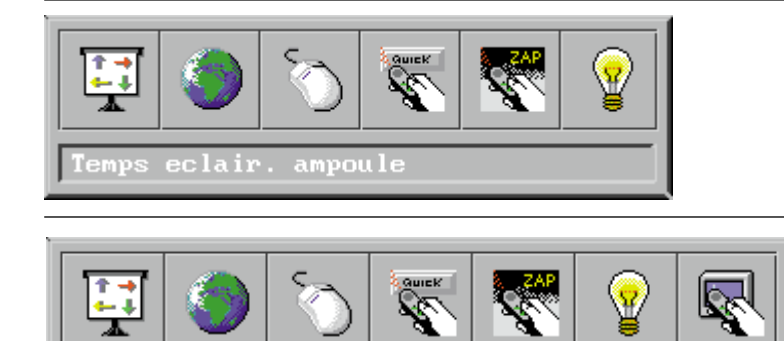

Le menu Configuration donne accès aux sous-menus suivants:

- ◆ orientation de l'image,
- ◆ langue,
- ◆ type de souris,
- ◆ affectation de fonctions à la touche Raccourci,
- ◆ affectation de fonctions à la touche Zap.

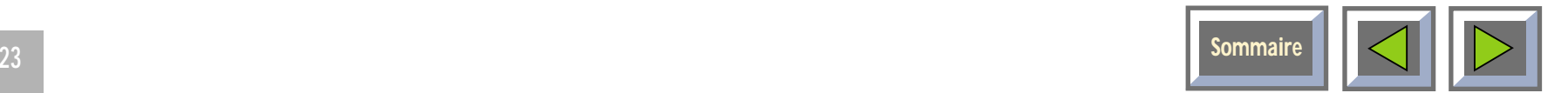

Cliquer sur une icône

# <span id="page-23-0"></span>**7.2.1 Orientation de l'image**

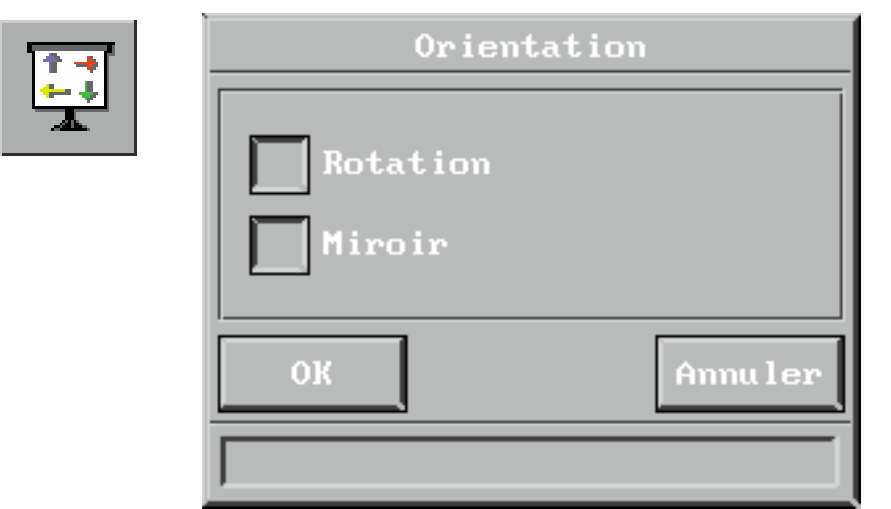

Orientation de l'image

Le menu Orientation de l'image donne le choix entre les fonctions "Miroir" et "Rotation".

#### **Normal**

On se sert de Normal quand le projecteur est posé sur une table et projette une image sur un écran.

## **Miroir**

On coche Miroir quand le projecteur projette l'image depuis l'arrière de l'écran.

## **Rotation**

On coche Rotation quand le projecteur est monté au plafond et projette l'image par l'avant.

## **Rotation et Miroir**

On coche Rotation et Miroir quand le projecteur est monté au plafond et projette l'image depuis l'arrière de l'écran.

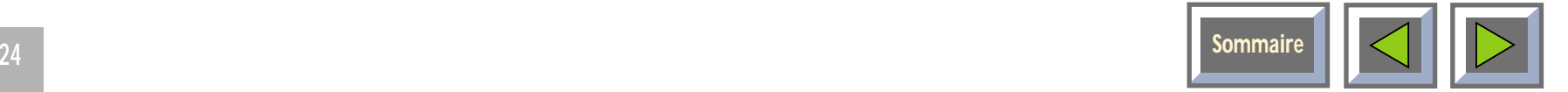

# <span id="page-24-0"></span>**7.2.2 Langue**

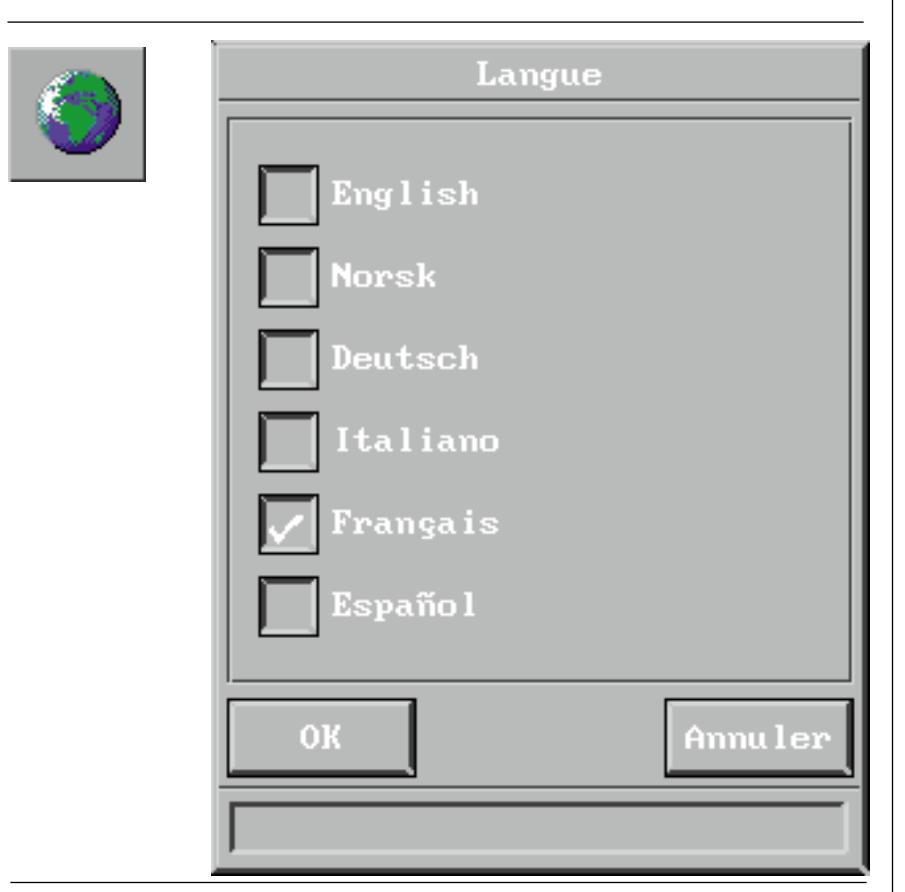

Sélection de la langue

Ce menu vous permet de choisir parmi plusieurs langues : Anglais, Français, Allemand, Italien, Espagnol et Norvégien.

Cochez la boîte en regard de la langue de votre choix. Cliquez sur OK. La fenêtre disparaît, le menu principal et tous les sous-menus s'affichent dans la langue sélectionnée.

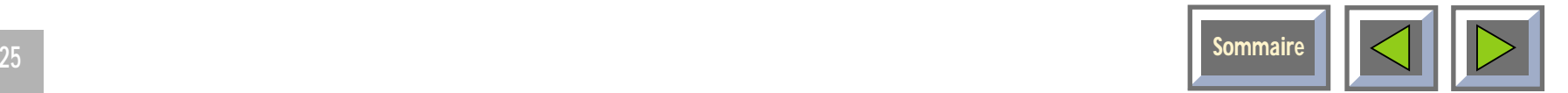

# <span id="page-25-0"></span>**7.2.3 Type de souris**

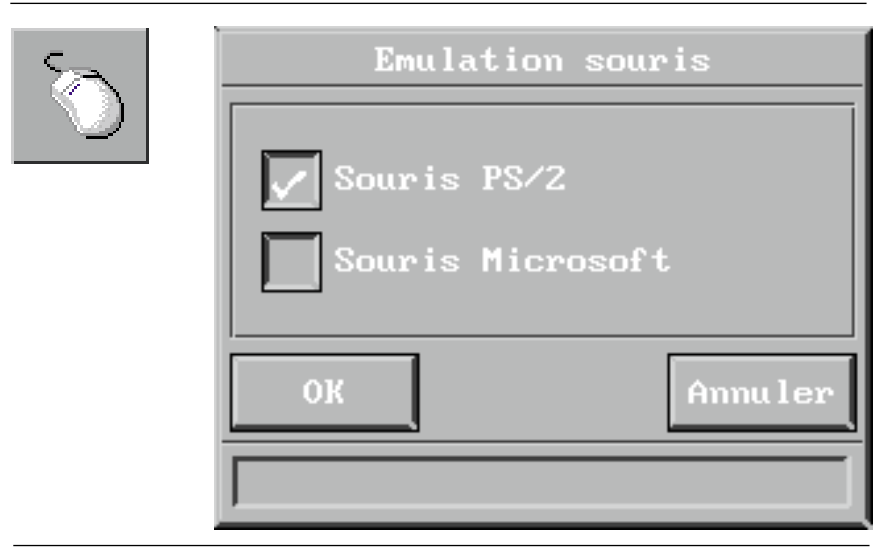

Sélection du type de souris

La connexion du câble de la souris génère automatiquement le choix de la souris PC ou Mac. Si votre PC utilise une souris RS-232, choisissez "Souris Microsoft " dans ce menu. Si votre PC utilise une sourisPS/2, choisissez "Souris PS/2". La souris sélectionnée demeure active tant que vous ne modifiez pas votre choix. Le projecteur est configuré en usine pour une souris PS/2.

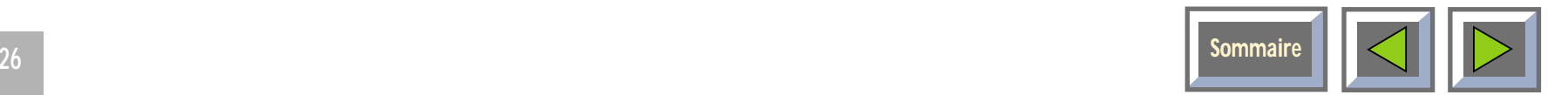

# <span id="page-26-0"></span>**7.2.4 Menu Raccourci**

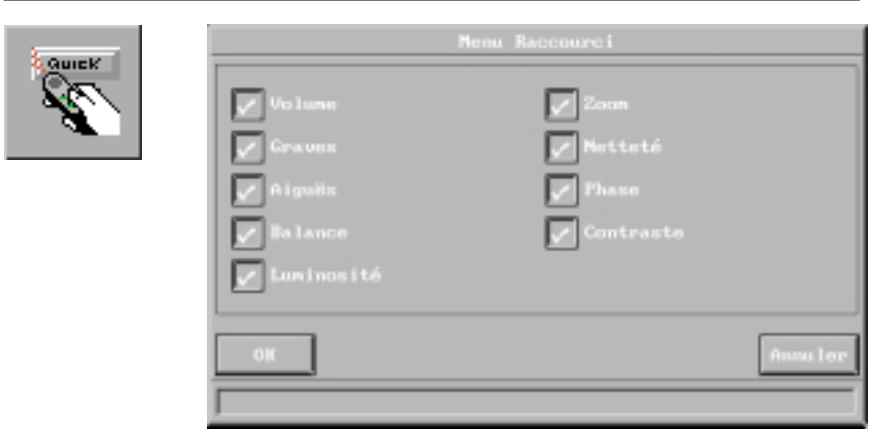

Paramètres du menu Raccourci

Le menu Raccourci permet d'affecter des fonctions à la touche Raccourci de la télécommande. Appuyez sur la touche Raccourci pour naviguer entre les fonctions sélectionnées dans ce menu. Dans l'exemple illustré ci-dessus, la première pression sur la touche Raccourci active la fonction volume. Une barre de volume s'affiche en bas de l'image projetée, qui vous permet de monter ou de baisser le son. Pour agir sur la barre, il faut, soit appuyer sur le clavier à effleurement vers la droite ou vers la gauche, soit utiliser l'une des deux touches Zap de la télécommande. Pour valider votre choix, appuyez sur la touche Bouton gauche de la souris. Pour revenir au volume d'origine, appuyez sur la touche Bouton droit de la souris.

Une nouvelle pression sur la touche Raccourci activera la fonction luminosité. Une barre de luminosité apparaîtra en bas de l'image. Lorsque vous aurez activé l'ensemble des fonctions sélectionnées, le menu disparaîtra de l'écran.

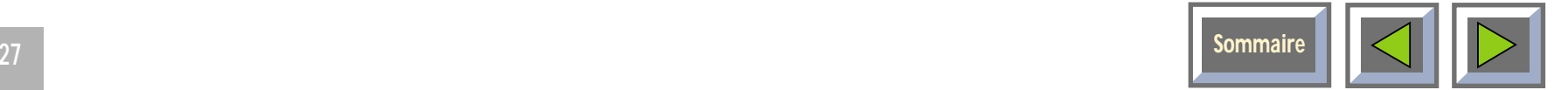

# <span id="page-27-0"></span>**7.2.5 Menu Zap**

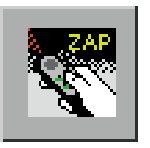

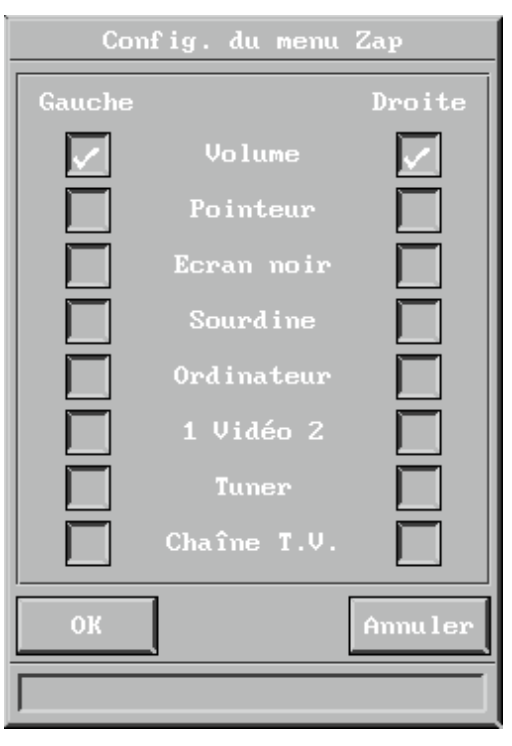

## Menu Zap

Le menu Zap sert à affecter des fonctions aux touches Zap de la télécommande. Il se présente sous la forme de deux colonnes de boîtes à cocher : la colonne degauche affecte les fonctions à la touche de gauche et la colonne de droite affecte les fonctions à la touche dedroite.

# **Volume (+/-)**

Commande le son de la source active.

## **Pointeur**

Active la fonction pointeur du projecteur. La première pression active le pointeur, la seconde le désactive.

# **Ecran noir**

Active le mode Ecran noir par pression sur la touche Zap. La première pression active ce mode, la seconde le désactive.

# **Sourdine**

Coupe le son. La première pression coupe le son, la seconde le restitue.

# **Ordinateur**

Déclare l'ordinateur comme source.

# **Vidéo**

Sélectionne la source vidéo. Cette fonction peut être affectée aux deux touches Zap (entrée vidéo 1 ou 2).

## **Tuner**

Déclare le tuner T.V. comme source.

# **Tuner T.V.**

Commande l'affectation des canaux T.V. préprogrammés. Si la source installée et sélectionnée est un tuner T.V., vous pouvez sélectionner les canaux T.V. à l'aide des touches Zap.

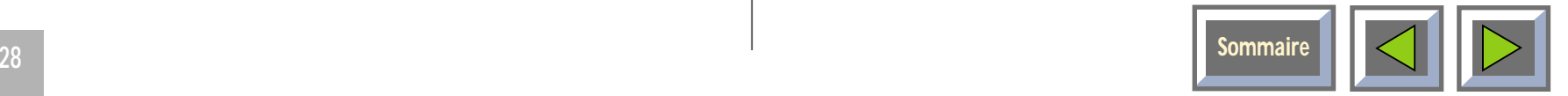

# <span id="page-28-0"></span>**7.2.6 Affichage du temps de fonctionnement total de l'ampoule**

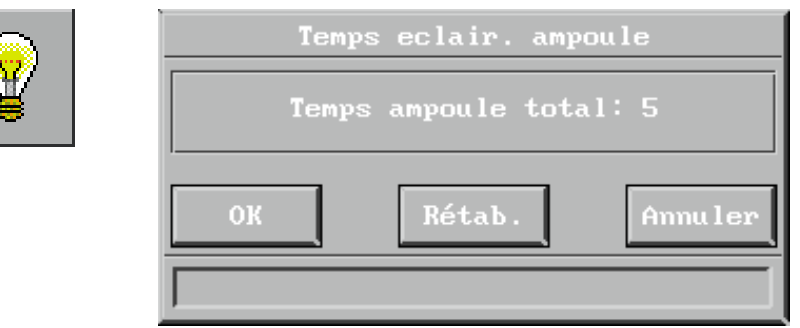

Affichage du temps de fonctionnement total de l'ampoule Cette fenêtre visualise le temps total de fonctionnement de l'ampoule. Elle permet également de remettre à zéro le temps de fonctionnement de l'ampoule après remplacement, et de programmer la longévité de l'ampoule.

# **7.2.7 Chaînes de télévision**

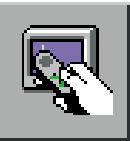

Ce menu ne s'affiche que si le tuner TV est installé et qu'il est choisi comme source. Pour activer le menu des chaînes de télévision, il suffit alors d'appuyer sur l'icône "chaînes de télévision".

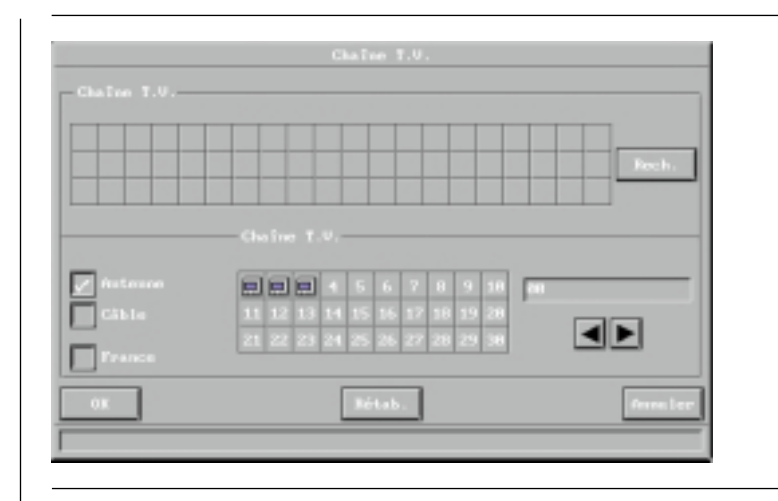

Le menu Chaînes de télévision comporte deux volets:

- ◆ la recherche automatique des chaînes,
- ◆ l'attribution d'un numéro de chaîne aux nouveaux canaux.

## **Recherche automatique des chaînes**

Cette fonction sélectionne toutes les chaînes de télévisionsémettant un signal (60 chaînes maximum), qui sont symbolisées par une icône représentant un téléviseur.

## **Attribution d'un numéro de chaîne aux nouveaux canaux**

On peut préprogrammer 30 canaux. Lorsque l'on clique sur le bouton Rechercher, le système se lance à la recherche de tous les canaux T.V. disponibles. Une icône en forme de téléviseur indique qu'un canal a été trouvé.

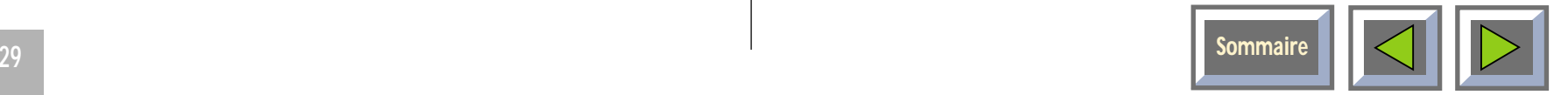

#### <span id="page-29-0"></span>**Pour affecter un canal à une chaîne:**

- **1.** sélectionnez un canal dans le menu de rechercheautomatique en cliquant sur l'icône en forme de téléviseur correspondant la chaîne désirée ;
- **2.** le canal T.V. est activé ;
- **3.** sélectionnez la chaîne que vous souhaitez placer sur ce canal ;
- **4.** l'icône en forme de téléviseur se superpose au numéro de la chaîne.

Pour effectuer une recherche manuelle des canaux, utilisez les touches fléchées en bas à droite de la fenêtre.

# **7.3 Menu Panneau de commande**

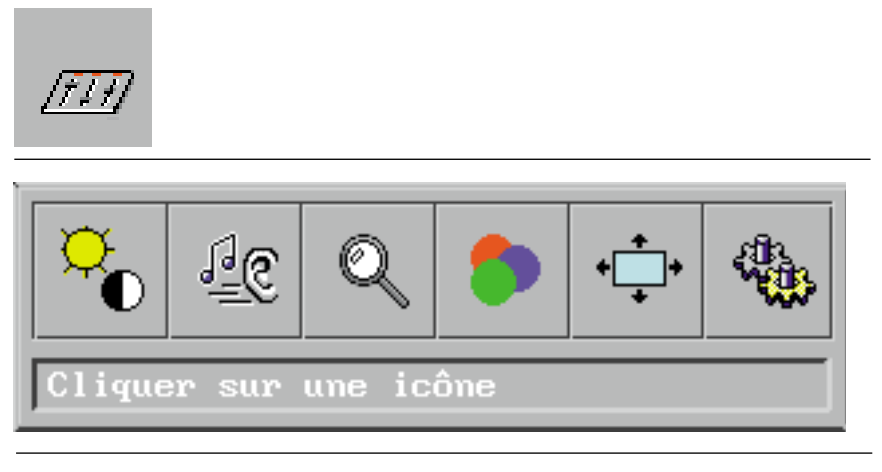

Menu Panneau de commande

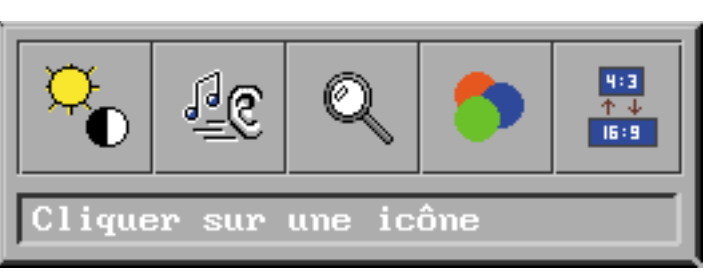

Le Panneau de commande donne accès aux menus deréglage de l'image et du son.

**Les icônes "Position de l'image" et "Réglage de la synchronisation" ne sont visibles que si la source PC est active.**

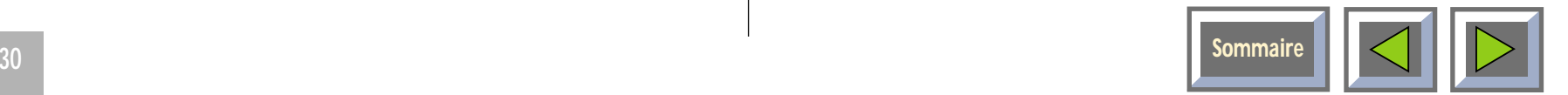

# <span id="page-30-0"></span>**7.3.1 Réglage de l'image**

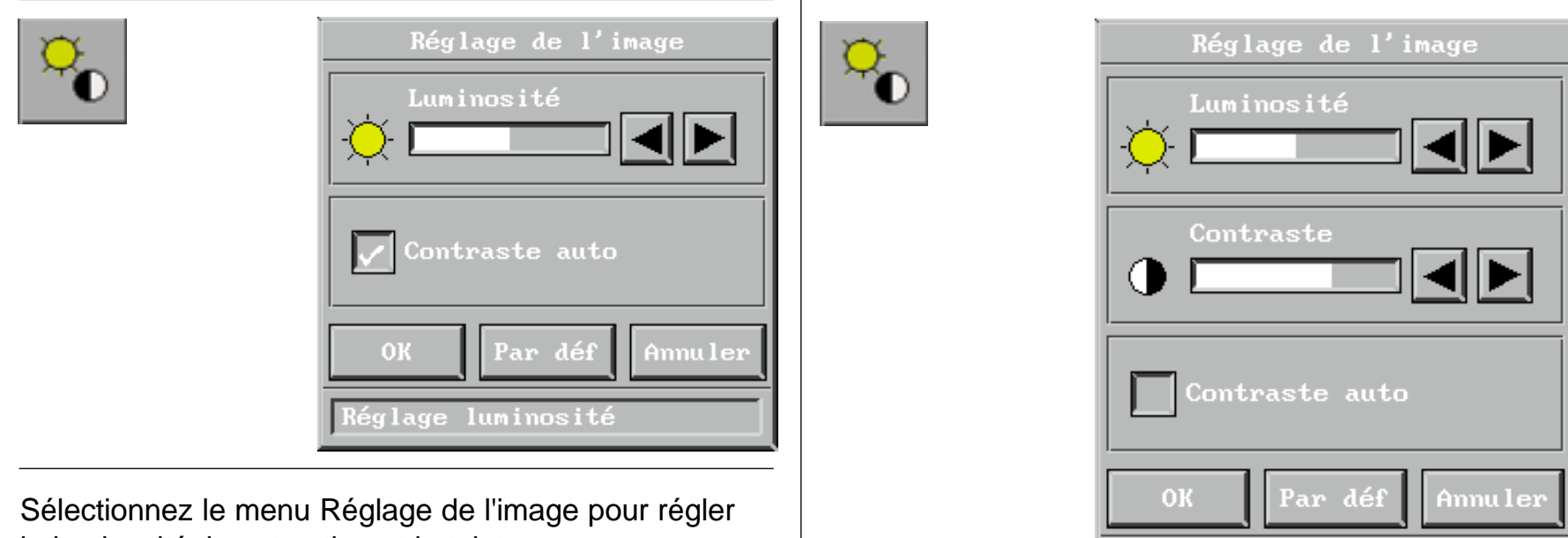

la luminosité, la saturation et la teinte.

Quand la source sélectionnée est le PC, seule la luminosité est disponible.

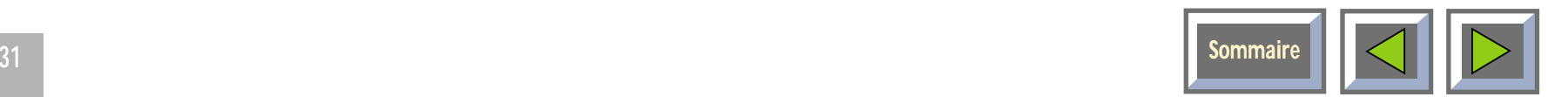

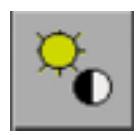

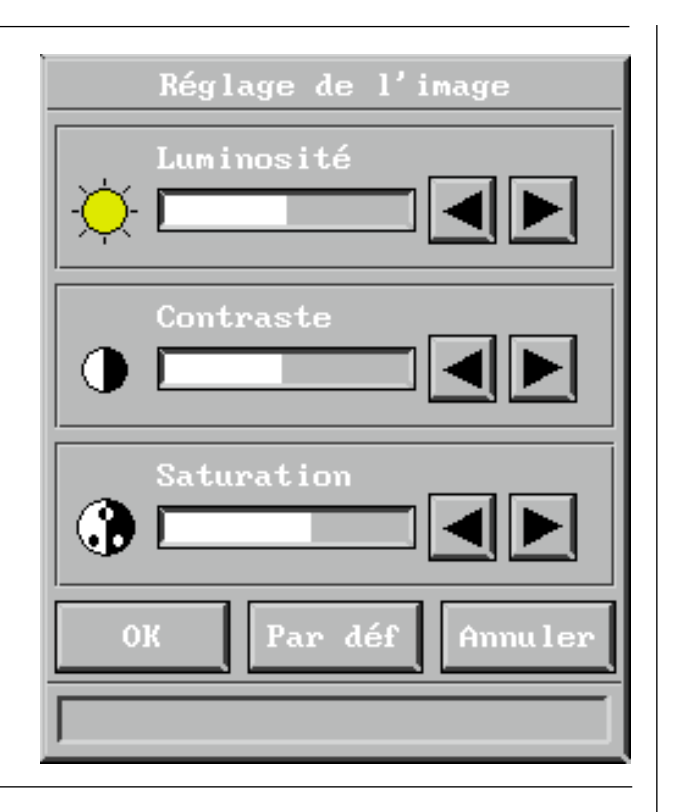

Quand la vidéo PAL/SECAM est la source sélectionnée, la luminosité, le contraste et la saturation sont disponibles. Toutes les options sont disponibles avec la vidéo

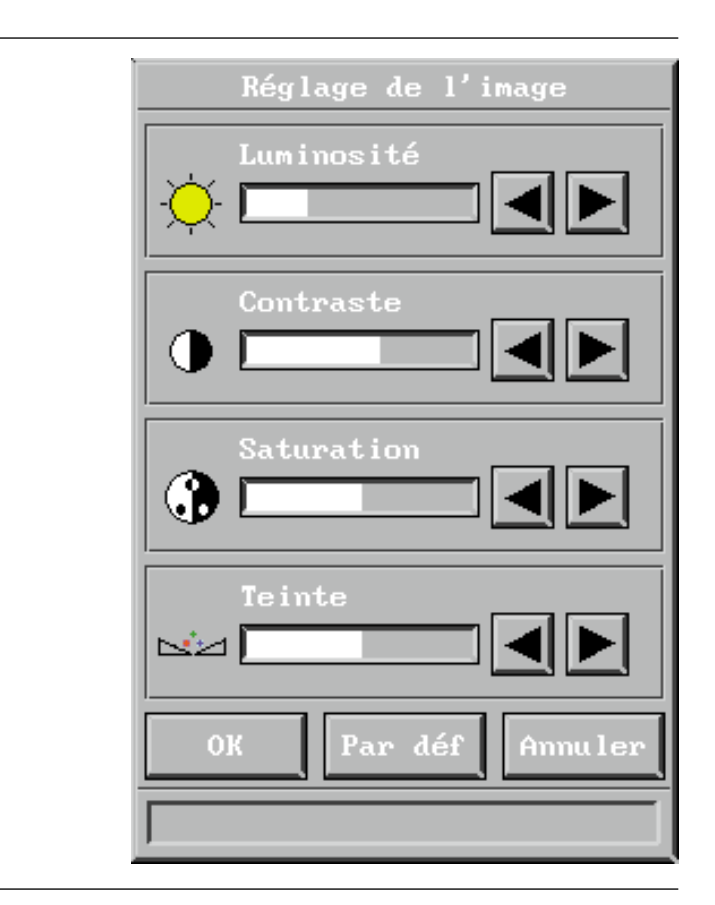

NTSC.

Cliquez sur OK pour quitter en sauvegardant les changements ou sur Annuler pour quitter sans sauvegarder.

Cliquer sur Par défaut restaure les paramètres d'usine.

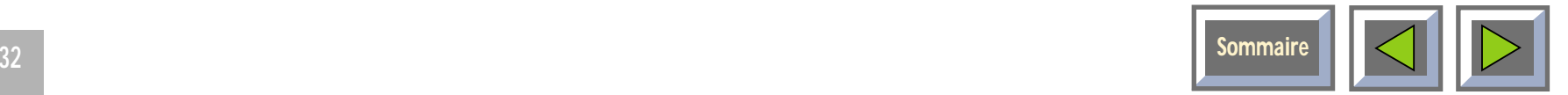

# <span id="page-32-0"></span>**7.3.2 Réglage du son**

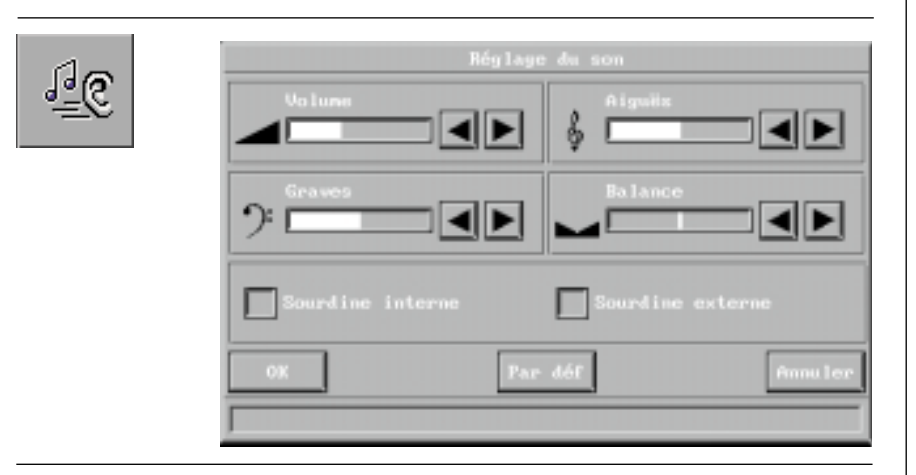

#### Réglage du son

Sélectionnez cette fonction lorsqu'un signal audio est connecté, soit à la connexion "Audio in" (entrée audio) du projecteur, soit par un câble EVC. Utilisez les quatre barres coulissantes pour régler le volume, les basses, les aiguës et la balance jusqu'à ce que le son vous convienne.

Cochez Sourdine interne pour mettre en sourdine les haut-parleur internes. Cochez Sourdine externe pour mettre en sourdine la sortie audio externe.

Cliquez sur OK pour quitter en sauvegardant les changements ou sur Annuler pour quitter sans sauvegarder.

Sélectionnez Par défaut pour restaurer les paramètres d'usine.

# **7.3.3 Réglages du zoom/de la netteté**

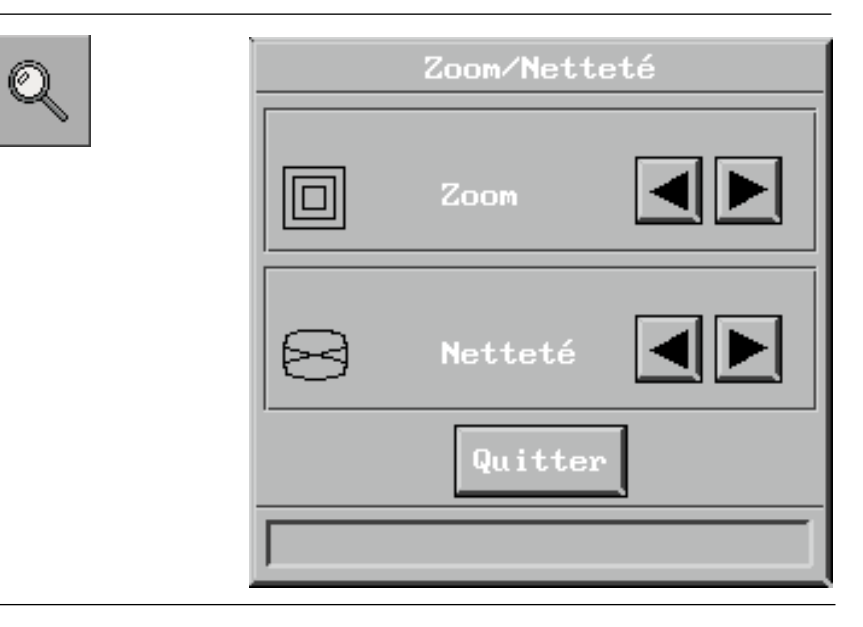

Réglage du zoom/de la netteté

Ce menu vous permet de régler le zoom et la netteté du projecteur en cliquant sur les flèches haut et bas du menu. Lorsque l'image vous convient, cliquez sur le bouton OK pour quitter en sauvegardant les nouveaux paramètres.

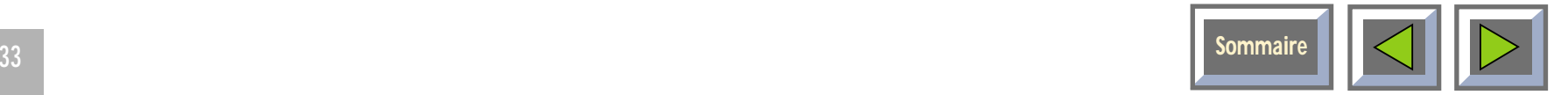

# <span id="page-33-0"></span>**7.3.4 Gestionnaire de couleurs**

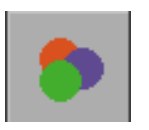

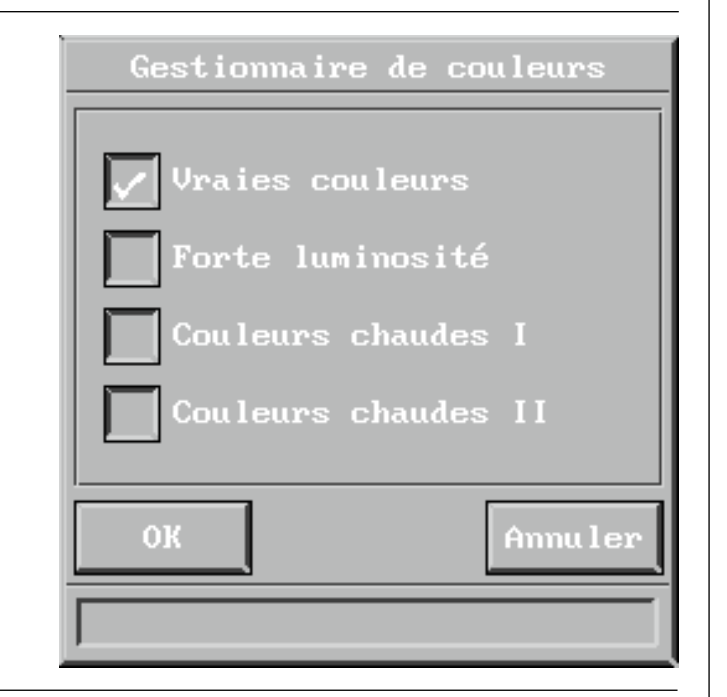

Paramètres de couleurs

La fonction du gestionnaire de couleurs est de vous permettre d'obtenir des performances optimales de votre projecteur, quelles que soient les conditions de lumière ambiante.

Le menu du gestionnaire de couleurs vous permet de choisir entre quatre paramètres de couleurs prédéfinis.

# **7.3.5 Position de l'image**

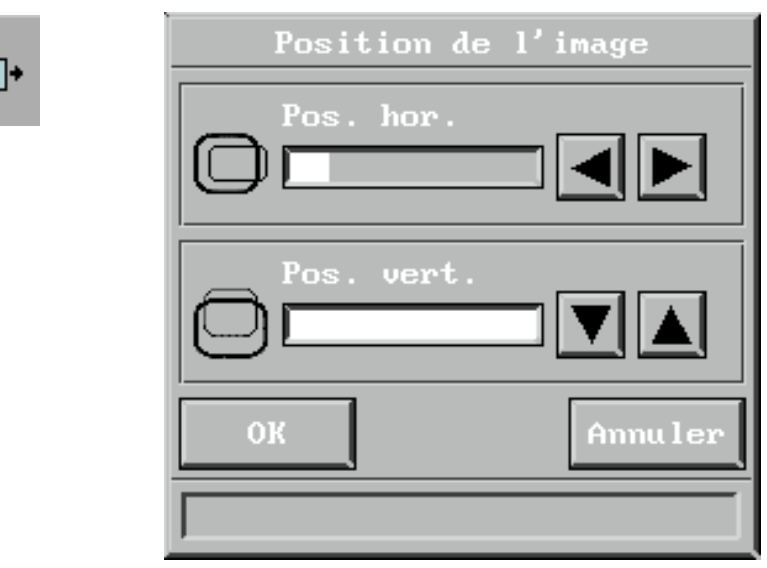

## Position de l'image

Les deux barres coulissantes permettent de régler la position verticale et horizontale de l'image sur l'écran.

Cliquez sur OK pour quitter en sauvegardant les changements ou sur Annuler pour quitter sans sauvegarder.

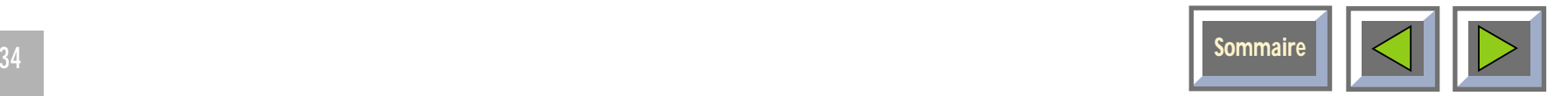

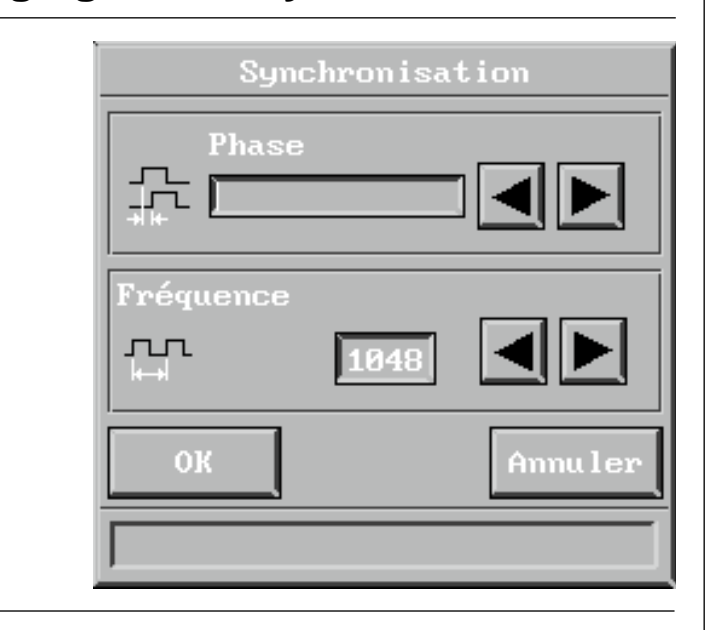

Réglage de la synchronisation

Si l'ordinateur est la source sélectionnée, on peut régler la synchronisation en ajustant les paramètres Phase et Fréquence. La synchronisation est déterminée par la fonction de configuration automatique. En principe, aucun réglage manuel de la synchronisation ne devrait être nécessaire.

<span id="page-34-0"></span>**7.3.6 Réglage de la synchronisation**

# **7.3.7 Gestionnaire de couleurs**

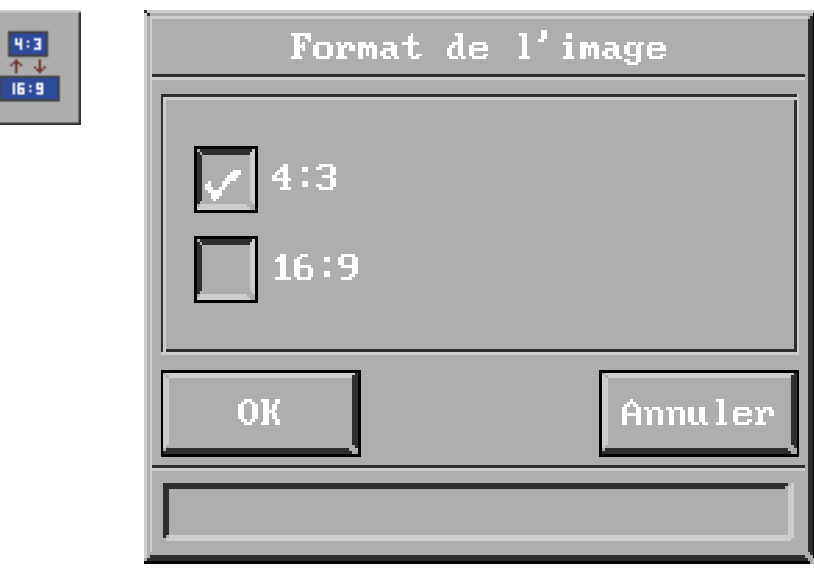

## Paramètres de couleurs

La fonction du gestionnaire de couleurs est de vous permettre d'obtenir des performances optimales de votre projecteur, quelles que soient les conditions de lumière ambiante.

Le menu du gestionnaire de couleurs vous permet de choisir entre quatre paramètres de couleurs prédéfinis.

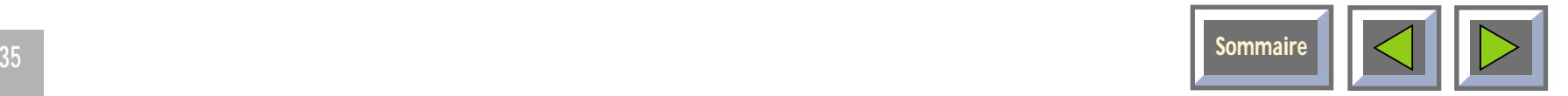

# <span id="page-35-0"></span>**8. Maintenance**

# **Tout travail de maintenance doit êtreeffectué par du personnel autorisé. Contactez votre revendeur pour tout ce qui concerne la maintenance.**

La durée de vie de l'ampoule est en principe de 2 000 heures. Si, par extraordinaire, vous deviez la changer, la marche à suivre détaillée se trouve dans le kit d'ampoule de rechange.

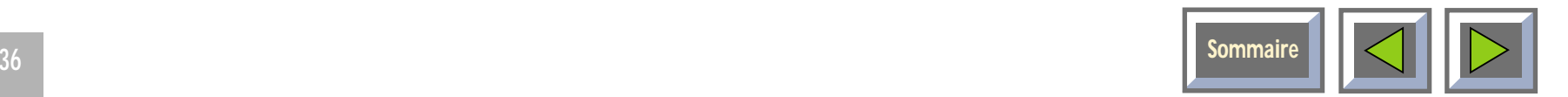

# <span id="page-36-0"></span>**9. Dépannage**

## **Aucune image n'apparaît à l'écran**

## **Causes possibles et solutions:**

- **1.** Le projecteur est en mode Veille. Si c'est effectivement le cas, un voyant rouge est allumé à côté de la touche Veille. Appuyez sur la touche Veille ou sur la touche Menu de la télécommande.
- **2.** L'ampoule ne fonctionne pas. Vérifiez le voyant du panneau de commande. S'il est orange, c'est que l'ampoule ne fonctionne pas. Contactez votre revendeur Sim2 multimedia s.p.a..
- **3.** Le produit est en mode Ecran noir. Appuyez sur les touches de Zap de la télécommande.
- **4.** La luminosité est trop faible. Réglez la luminosité jusqu'à ce que l'image vous convienne.
- **5.** Le PC est en mode économie d'énergie ou sa sauvegarde d'écran est activée. Sortez du mode économie d'énergie et mettez fin à la sauvegarde d'écran du PC.
- **6.** L'image apparaît sur l'écran du portable et non sur le projecteur. Activez le port externe du portable en appuyant sur la combinaison de touches appropriée pour votre ordinateur.

**7.** Le projecteur n'est pas branché. Vérifiez que le câble d'alimentation est connecté au projecteur et à la prise murale.

#### **Aucune source n'est détectée**

#### **Causes possibles et solutions:**

- **1.** L'ordinateur est éteint. Mettez-le sous tension.
- **2.** Le projecteur n'est pas sous tension. Vérifiez l'interrupteur MARCHE/ARRET qui se trouve à l'arrière.
- **3.** Les câbles ne sont pas connectés convenablement. Vérifiez toutes les connexions.
- **4.** La prise murale ne fournit pas d'électricité. Vérifiez si la prise murale fonctionne correctement. REMARQUE ! Quand toutes les connexions au secteur sont correctes, un voyant vert s'allume sur le panneau de commande.
- **5.** Portables de type "notebook" : il est possible qu'il faille activer le port RVB externe manuellement. Consultez le manuel de l'appareil pour vérifier son mode de fonctionnement.

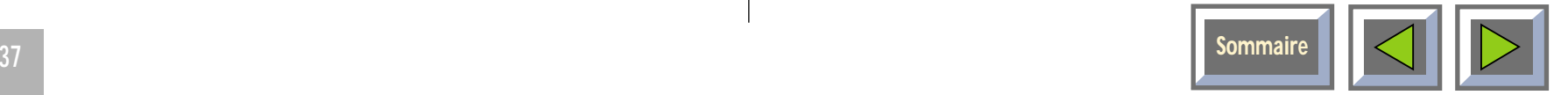

## **L'image est mauvaise (parasites)**

# **Causes possibles et solutions:**

- **1.** La configuration automatique de l'image n'est pas activée. Lancez-la en appuyant sur la touche verte du clavier à effleurement ou en choisissantConfiguration automatique dans le menu.
- **2.** Les paramètres de synchronisation du PC ne sont pas optimaux.

# **La télécommande répond mal**

## **Causes possibles et solutions:**

- **1.** Vérifiez que rien n'obstrue le récepteur IR situé à l'avant du projecteur.
- **2.** Assurez-vous que la télécommande est dirigée vers l'écran.
- **3.** Assurez-vous que vous n'êtes pas éloigné de plus de 10 m du projecteur.
- **4.** Les piles sont peut-être usées. Changez-les.
- **5.** Il se peut que des parasites électromagnétiques ou optiques interfèrent avec la télécommande. Eteignez les tubes fluorescents, coupez les téléphones mobiles, etc., qui se trouvent à proximité du projecteur.

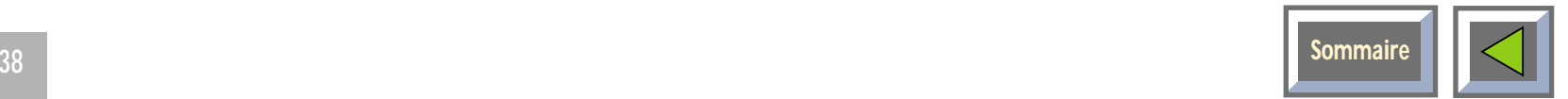

<span id="page-38-0"></span>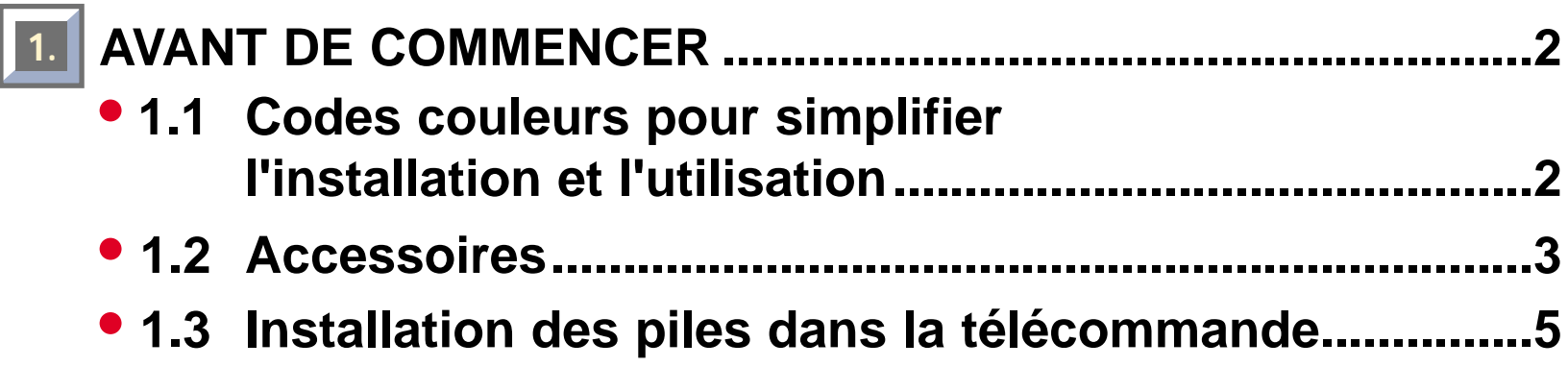

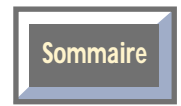

<span id="page-39-0"></span>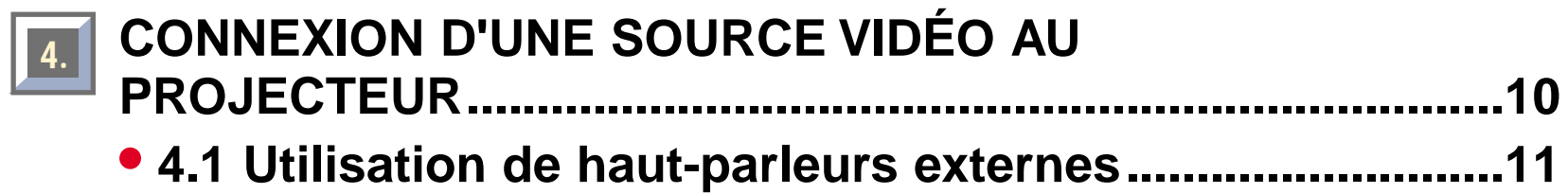

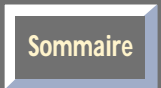

<span id="page-40-0"></span>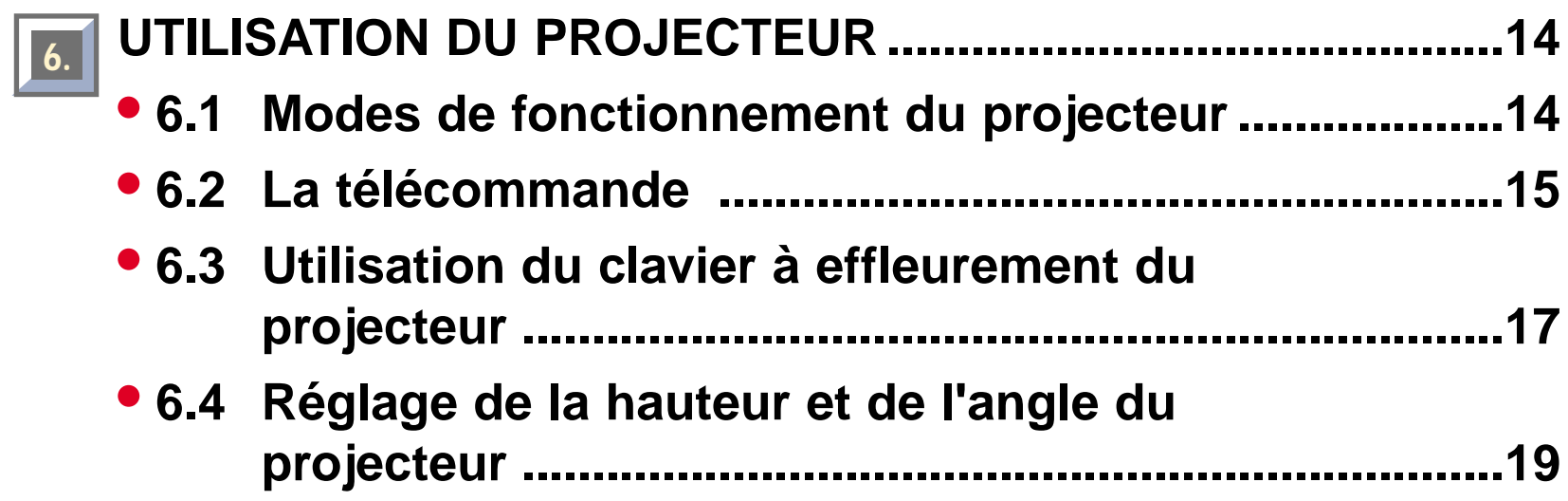

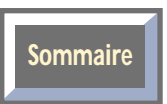

<span id="page-41-0"></span>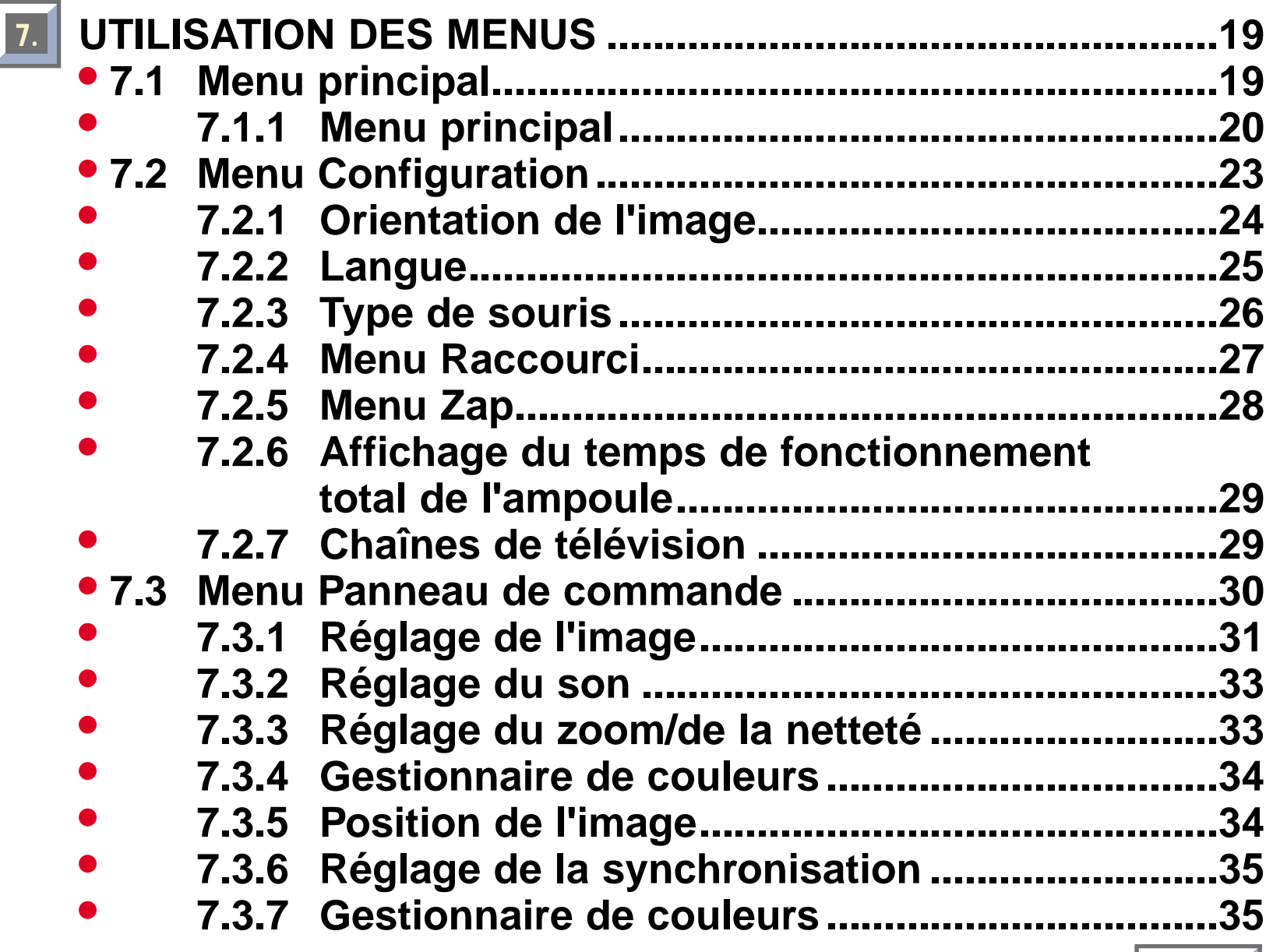

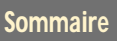